**WigWam For CompuServe User Guide**

**WigWam Version 1.21**

**Copyright (c) 1992,1993 Ashmount Research Ltd. All Rights Reserved.**

# *Contents*

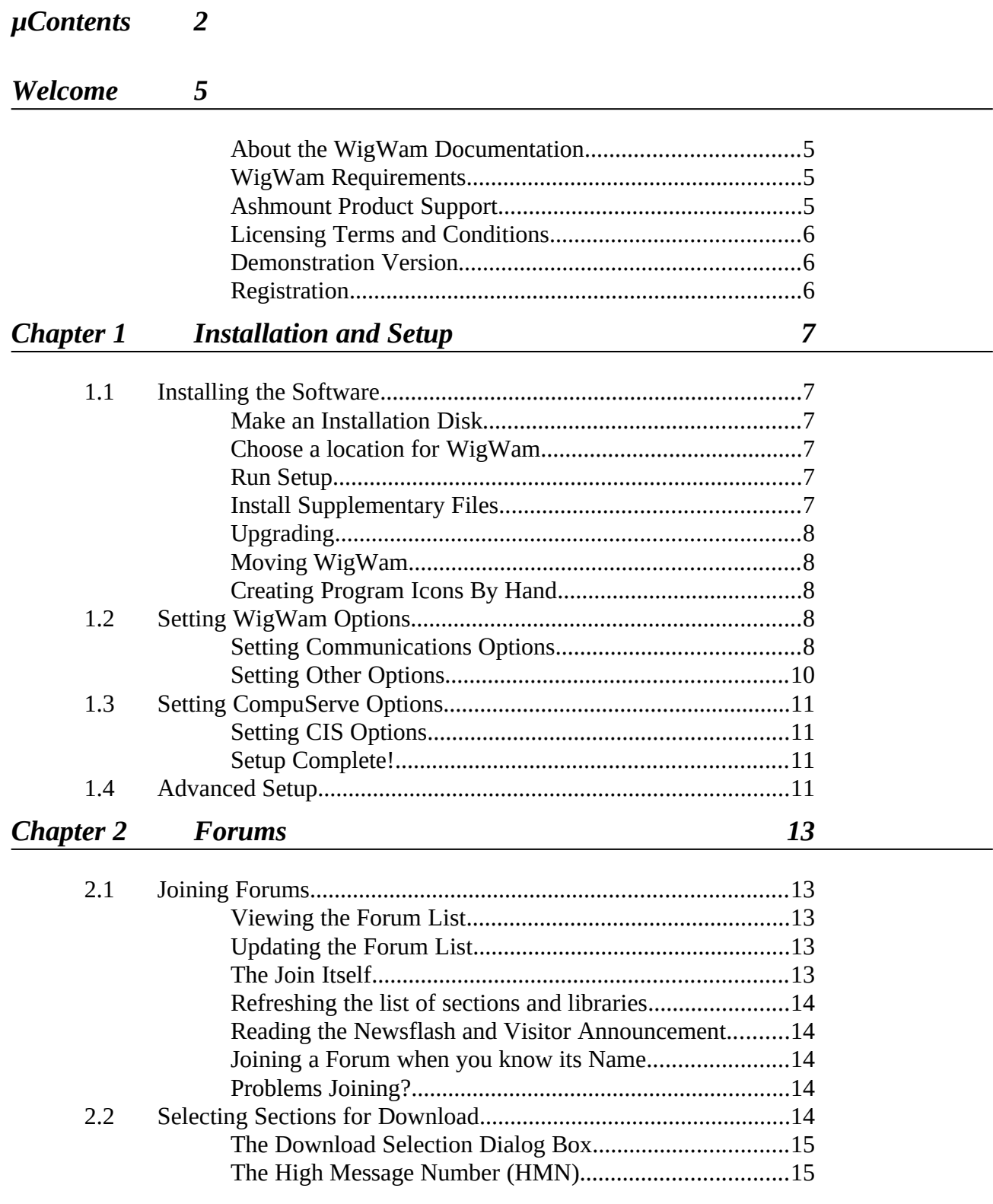

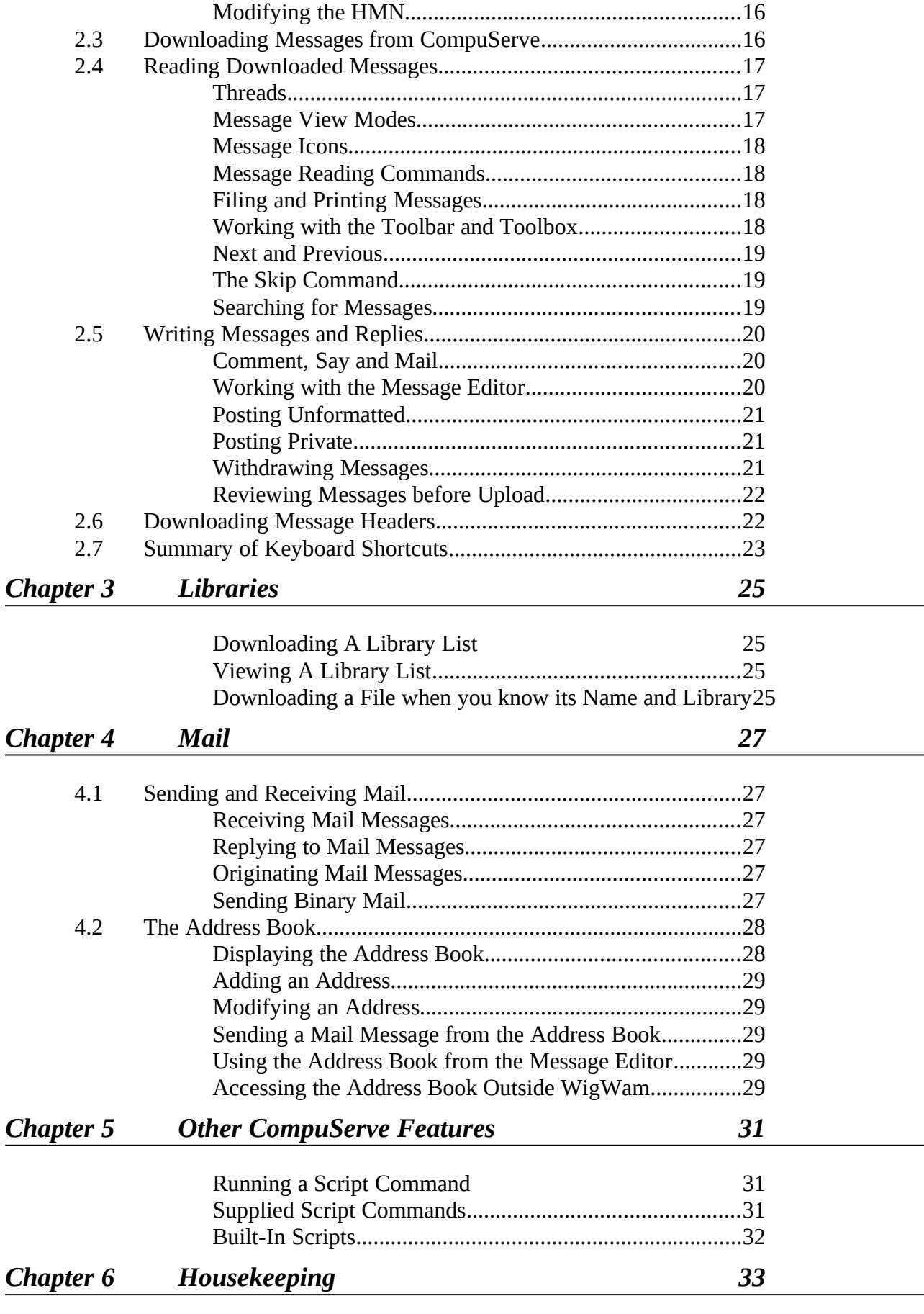

*WigWam for CompuServe*

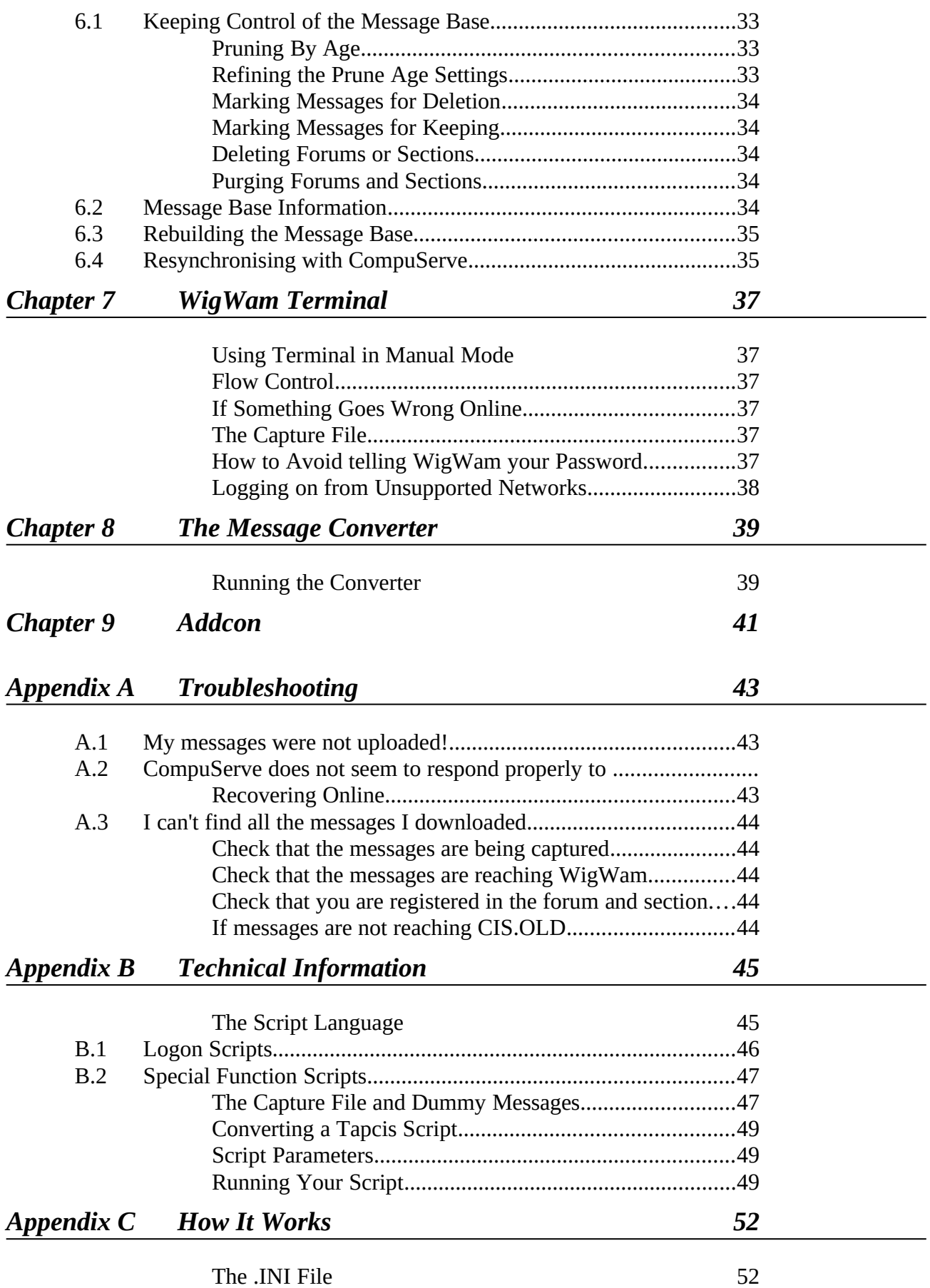

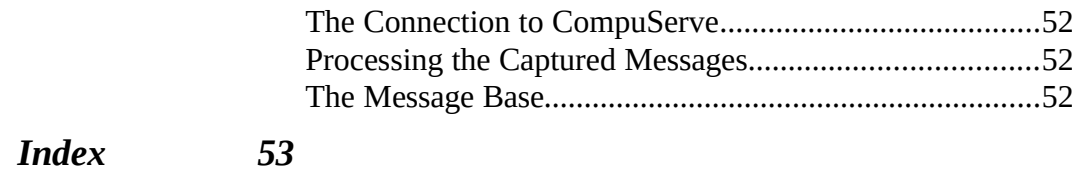

# *Welcome*

Welcome to WigWam, the Windows-based program which will make CompuServe easy to use, and dramatically reduce your telephone and connect charges.

This introductory section of the User Guide provides a guide to the documentation, summarises the equipment necessary to run WigWam, and outlines Ashmount's product support services.

# *About the WigWam Documentation*

The documentation set consists of this User Guide, an Online Help system, and an online document README.1ST, which is formatted for use with Notepad.

The User Guide explains how to install and use WigWam, and contains technical information on the way that WigWam can be extended for use with unsupported networks and CompuServe features.

The Online Help system contains much of the material covered in the User Guide. It is primarily organised as a 'reference book'. If you wish to understand the way that WigWam handles a particular feature of CompuServe, such as Forum messaging, for example, you should consult the User Guide. If you wish to check the exact operation of a particular command, it may be faster to refer to Online Help.

The file README.1ST contains important information which was not available at the time of going to press.

# *WigWam Requirements*

XE "Hardware requirements"§WigWam requires a computer running Windows 3.0 or later in Standard or Enhanced mode (Real mode is not supported). A minimum of 2MB of RAM is recommended. WigWam works best on a hard disk, and occupies a minimum of 2MB. You may elect to maintain a large local database of messages, in which case correspondingly more disk space will be required.

To communicate with CompuServe you will need a modem or network connection that supports 'hardware' (ie RTS/CTS) flow control, and is capable of interpreting dial commands sent from WigWam (all 'Hayes compatible' modems, and most others, will be satisfactory in this respect). If you wish to use a high speed modem (9600 baud or above), you will probably need a 16550 buffered UARTXE "Buffered UART"§. Buffered UARTS only provide additional benefit under Windows 3.1, as there is no specific support for them in Windows 3.0.

The WigWam documentation assumes that you have a basic understanding of Windows operation and terminology.

# *Ashmount Product Support*

XE "Product Support"§WigWam support is available from Section 10 of the UKCOMP forum on CompuServe, or directly from Ashmount Research via telephone or fax. As we are a small company, our preferred method of providing support is via the CompuServe forum, but if your problem is urgent, please call or fax instead.

Our telephone number is +44 71 935 7712 Our fax number is +44 71 935 7713.

In some countries, support may be available through a local agent or distributor.

# *Licensing Terms and Conditions*

WigWam is commercial software. It is not free. Copyright in the software and documentation is retained by Ashmount Research.

WigWam is supplied to the user under license on the following terms:

- The software is licensed for use on a single computer.
- The user does not become the owner of the software, but has bought the right to use the software.
- No warranties of any kind are made with respect to the contents of the software or its use or fitness for any particular purpose. Ashmount Research Limited and its agents shall not be liable for errors found within or be liable for any direct, indirect or consequential damage or loss of profits in connection with the use of the software or manual.
- By using the software the licensee indicates his or her agreement to the terms above.

# *Demonstration Version*

A demonstration version of WigWam is available for download from CompuServe, as is a copy of the manual. The demonstration version is complete apart from one command, Prune, which is not included. You are free to use the demonstration version in order to evaluate WigWam, but you must only use it for a maximum of 14 days. After that you must either delete it from your system, or register the software with Ashmount Research. On receipt of your registration you will be sent a printed copy of the manual, and a full copy of the software on disk. You will also be entitled to receive updates to the software free of charge or at a reduced price, at Ashmount's discretion.

# *Registration*

The README file accompanying the demonstration version provides current registration details. You can register WigWam by VISA, Access (Mastercard), or CompuServe's Shareware Registration Service. For further details, please consult the README file, or contact Ashmount (look under 'Product Support above for contact details).

*Chapter* 

# *1 Installation and Setup*

In this chapter you will learn how to:

- Install WigWam on your computer
- Configure WigWam to work correctly with your hardware
- Configure CompuServe to work correctly with WigWam.

In order to use WigWam successfully, it is important to work through these three stages one after the other. You will not be able to use WigWam until all stages have been completed.

# *1.1 Installing the Software*

# *Make an Installation Disk*

If you have downloaded WigWam from a bulletin board, first make an installation diskXE "Installation disk"§ by unpacking the file that you downloaded onto a floppy disk.

# *Choose a location for WigWam*

By default, WigWam will install itself onto your hard disk, in a directory named  $\setminus$ WWCIS. This directory will be created if necessary. You may choose another location for WigWam if you wish. Please ensure that WigWam is installed into an otherwise empty directory, which does not have any pre-existing subdirectories.

If you wish to use WigWam and TeePee (Ashmount's DOS based Reader for CompuServe) together, or upgrade from TeePee to WigWam, you must install both packages in the same directory.

# *Run Setup*

XE "Installation:Software"§To install WigWam, insert the installation disk into a floppy drive and run the Setup program:

- 1. Start Windows<br>2. Select 'Run Pro
- Select 'Run Program' from the Program Manager File menu
- 3. Enter '*X*:SETUP', where *X* is the drive letter of your floppy drive
- 4. Press the OK button.

Setup will prompt you for the directory in which to install WigWam. The directory

*WigWam for CompuServe*

will be created if necessary.

After copying the files, Setup will ask you whether you wish a new Program Group to be created for WigWam. You should answer yes, unless you are upgrading or you are running a Windows shell (an alternative to Program Manager) which does not support the dynamic creation of Program Groups.

Once the Program Group is created, Setup will inform you that the installation has completed.

# *Install Supplementary Files*

If you are running Windows 3.0, please check that the files COMMDLG.DLL and WINHELP.EXE are present in your Windows system directory and are dated the same or later than those supplied on the installation disk (or on CompuServe in the Ashmount library in ukforum, if you downloaded WigWam). WigWam requires these files to be present in the Windows directory, and you should copy them from the installation disk, or download them, if necessary.

If you are running Windows 3.1, there is no need to check as the files are supplied as part of Windows 3.1.

# *Upgrading*

XE "Upgrading"§To upgrade from an earlier version of WigWam, follow the steps above, being careful to specify the location in which WigWam was originally installed.

### *Moving WigWam*

If you wish to move WigWam to a different location on your hard disk once it has been installed and used, you should first use XCOPY to copy all WigWam's files and subdirectories, and then follow the procedure for upgrading. This will ensure that all of WigWam's parameters are set up to take account of the new location.

# *Creating Program Icons By Hand*

If you need to create program icons by hand, for example because your Windows shell does not allow you to use Setup to create a program group, please create icons for WWCIS.EXE, ADDCON.EXE, CNVRTW.EXE and TERMINAL.EXE, all of which will be found in the directory in which WigWam was installed. Please also refer to the file README.1ST, which contains important updates to this manual.

# *1.2 Setting WigWam Options*

XE "Installation:Configuration"§XE "Configuration:WigWam"§To set WigWam's options, first start the program by double clicking on the WigWam icon.

If you are upgrading, the first time you start WigWam after an upgrade WigWam will ask you whether the message files should be rebuilt. You will not be able to use the program until this is done. Press Yes to rebuild the files, or No to quit the program (in which case you will be asked the same question the next time you start

WigWam).

# *Setting Communications Options*

XE "Configuration:Communications"§XE "Communications Options"§You must configure WigWam to use the correct serial port, line speed and so on for your system, to dial the correct access number for CompuServe, and to know your CompuServe User ID and Password.

To reach the communications settings, select Setup from the Options menu, and press the Comms button.

The communications options are grouped in several areas as outlined below. Work your way through each group in turn, and set the options accordingly.

# *Host*

The settings in this group are used as follows:

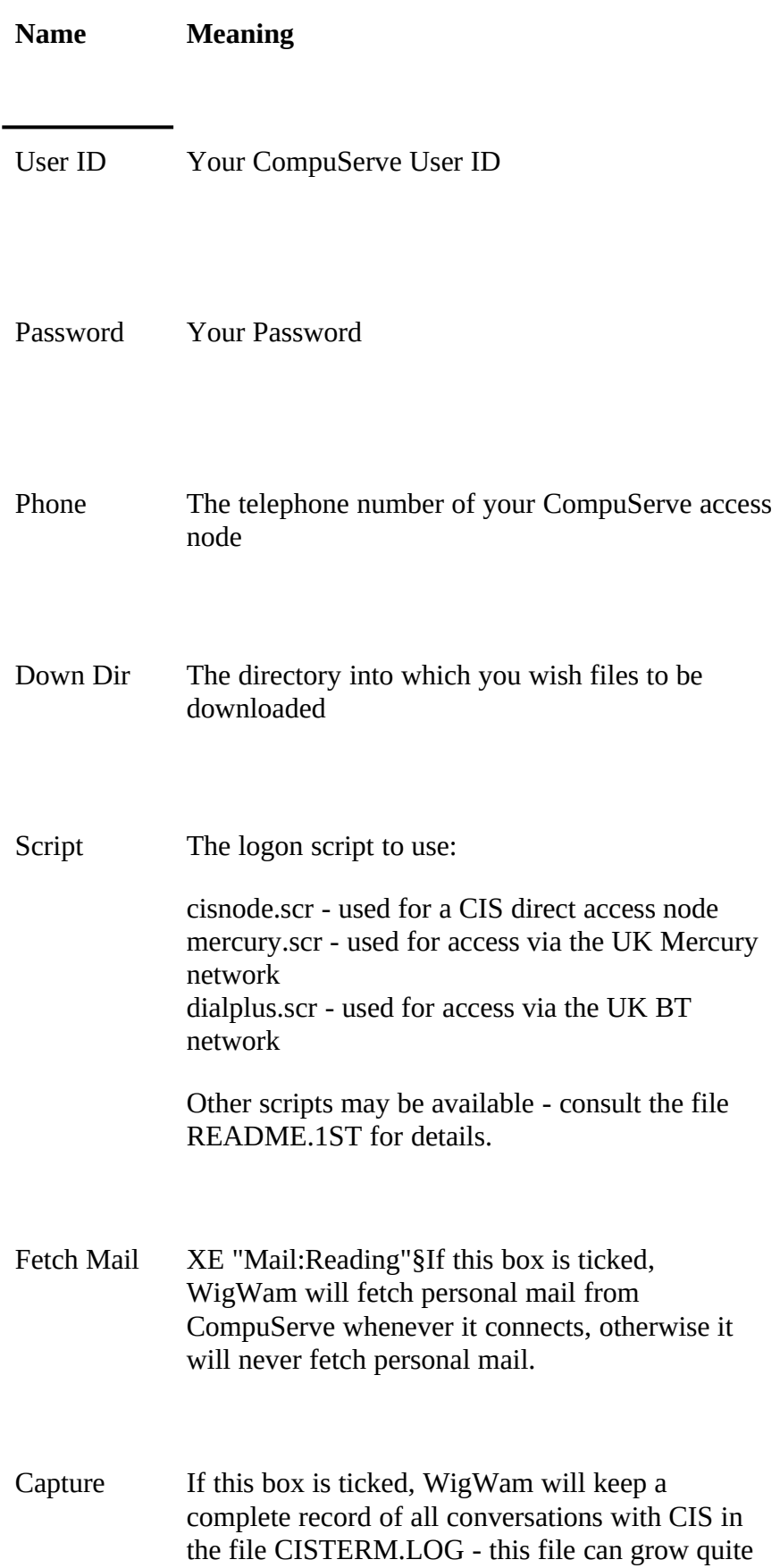

large!

# *Speed*

Set to the speed at which you wish WigWam to communicate with your modem. With appropriate hardware, WigWam is capable of running at speeds up to 38400 baud. However to run at speeds of 9600 baud and above, you may require a buffered UART (such as a 16550). Note that as CompuServe drive their modems at 9600, there is actually little point in selecting a higher speed.

# *Parity, Word Size*

Set to the values expected by the node which you dial to access CompuServe.

# *Port*

Set to the computer's serial port to which your modem is connected.

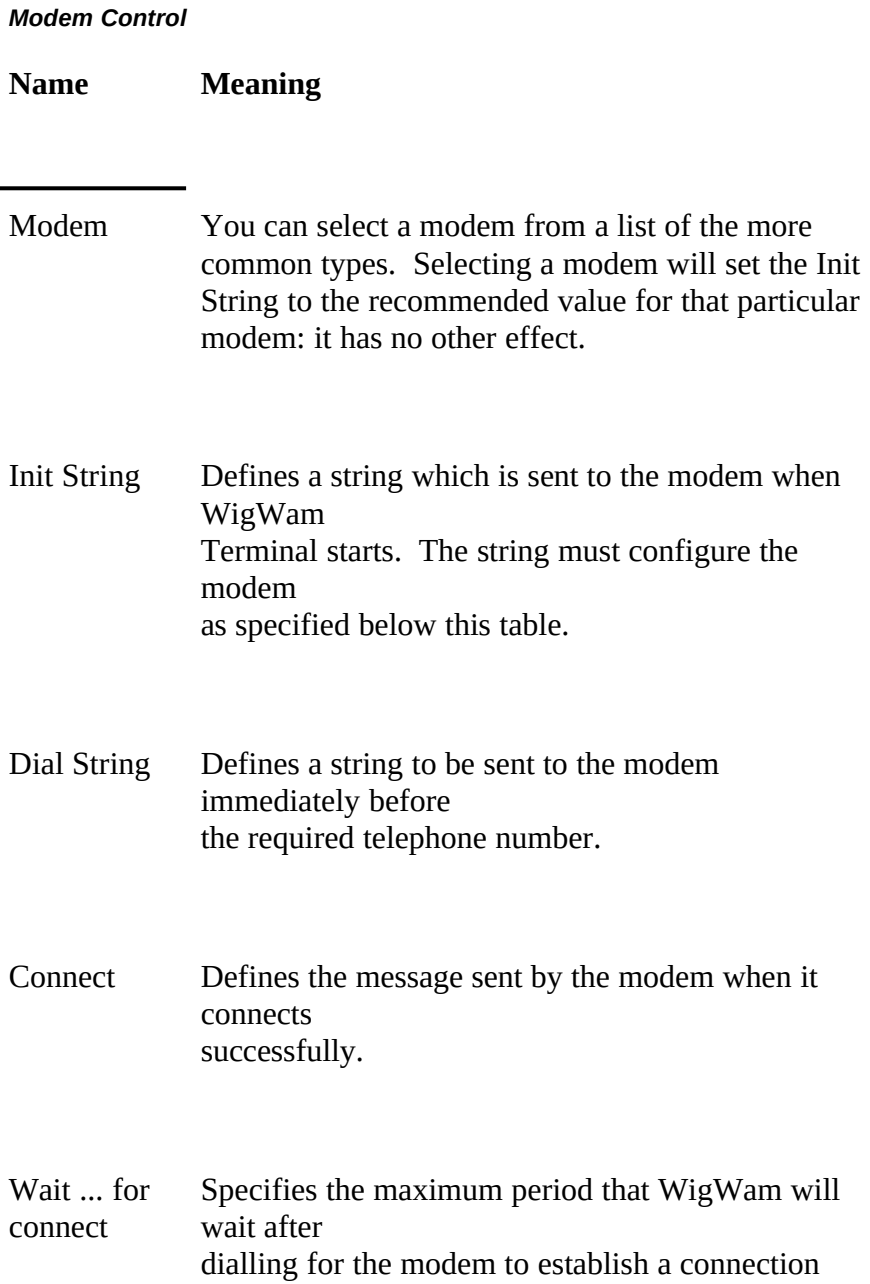

XE "Modem configuration"§XE "Flow control"§Modem configuration is the most common source of problems with WigWam. In order to use WigWam successfully, your modem must be set up to support hardware flow control, and to pass all characters, including XON and XOFF, transparently. Many modems need a special init string defined in order to work this way: they will not work properly with WigWam unless the correct init string is defined.

If you cannot find your modem in the 'modem' list, please try the 'Hayes compatible' settings we have provided for 2400 baud and 9600 baud modems.. If with these settings you experience problems such as garbled or cut off transmissions from CompuServe, or are unable to download binary files, please check the modem manual to ensure that your modem settings are as described above, or confirm the

settings with your modem's manufacturer or supplier.

You may not be able to run your modem under Windows at a high baud rate, even if your computer is a fast 486 or 386 based machine. If you experience problems at a high speed, and the flow control is set correctly, see if a lower speed works correctly - and remember that CompuServe itself only drives the modems at 9600 baud.

#### *Setting Other Options*

When all communications options are set correctly, press OK, and then press OK again to close the Settings dialog box.

While you do not need to alter them at this stage, you may like to familiarise yourself with some other WigWam options available from the Options menu:

#### *Font*

XE "Font selection"§Sets the font and point size in which messages are displayed. The colour setting currently has no effect.

### *Toolbox*

XE "Toolbox"§Controls whether or not the Toolbox (a window containing 30 'shortcut' buttons) is displayed. You may find that the Toolbox clutters the screen unless you have a high-resolution display.

### *Toolbar*

XE "Toolbar"§Controls whether or not the Toolbar (a row of buttons along the top of the WigWam window) is displayed.

# *1.3 Setting CompuServe Options*

# XE "Installation:Configuring CompuServe"§XE

"Configuration:CompuServe"§Before you can use WigWam with CompuServe, you must set up CompuServe to work in a way that WigWam can understand. Because one aim of WigWam is to reduce your telephone and CompuServe bills to the absolute minimum, WigWam expects CompuServe to work in 'command' mode.You may find that when CompuServe is set up in this way, it is a little more difficult to use if you need to go on-line interactively. However, you can take advantage of a 'feature' of CompuServe, which is that the CompuServe settings can be set up differently for each baud rate that you use. You can therefore elect to let WigWam communicate at 9600 baud (or 2400), while reserving 2400 baud (or 300) for interactive use. Getting WigWam to set up CompuServe at one speed will not alter the settings that you use at a different speed.

Conversely, if you intend to use WigWam at more than one speed, you must run through the procedure outlined in this section for each speed that you intend to use, changing speeds as necessary in the Comms Setup dialog box.

The way that WigWam configures CompuServe is entirely compatible with the use

of other Off Line Readers such as Tapcis and Ozcis. It will also not interfere with the use of CIM. However, you should follow the procedure in this section even if you use these programs.

# *Setting CIS Options*

XE "Set CIS Options"§To set up the CompuServe options, select 'Set CIS Options' from the Actions menu. XE "Mail:writing"§WigWam will ask you what name you wish to use to sign your personal mail. It will then log on to CompuServe, set up all options appropriately, and update your mail signature name if you have not set one previously.

#### *Setup Complete!*

By following all the steps outlined above, you have now fully configured WigWam to work with your computer and modem, and you have configured your CompuServe account to be ready for a call from WigWam. You are now ready to use WigWam to make CompuServe easy to use, and to reduce those bills.

If you have experienced any trouble in setting up WigWam or CompuServe, please work through the steps in this chapter again, and call Ashmount for help if necessary. WigWam will only work reliably with CompuServe if all the configuration and installation steps have been successfully completed.

# *1.4 Advanced Setup*

XE "Advanced Setup"§XE "Configuration:Advanced Setup"§The Advanced Setup dialog is described here for completeness. You will not normally need to alter the settings in this dialog, and you can safely skip this section if you just want to get WigWam up and running.

The Advanced Setup dialog is reached from the Options/Setup dialog by pressing the Advanced button. The fields are, with one exception, used to support a user-written external communications package (ie a replacement for WigWam Terminal). The exception is 'file locking': if you check this box, WigWam will use and honour DOS file sharing , which can be useful if you wish to examine some of WigWam's message files with another Windows program concurrently with WigWam.

The other fields are as follows:

**Field Usage**

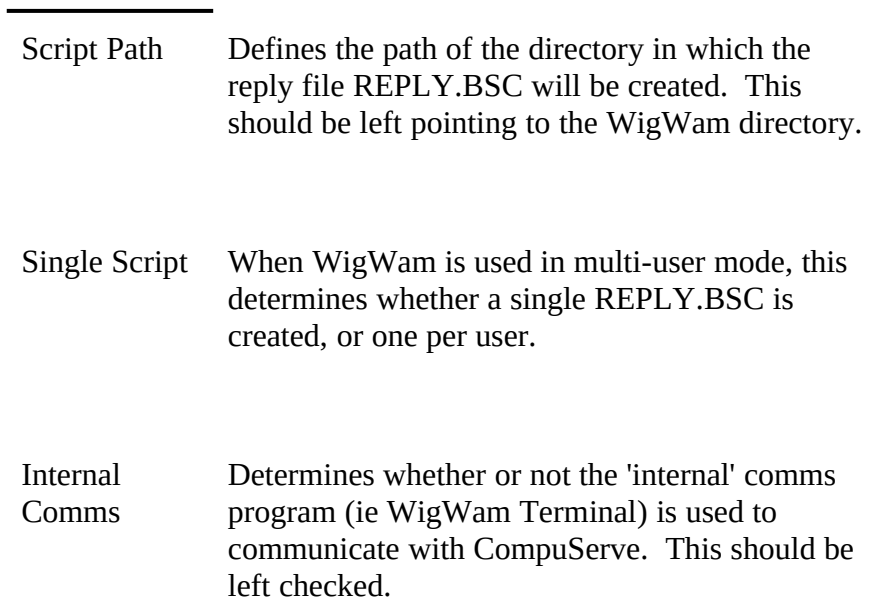

# *Chapter*

*2 Forums*

XE "Forums"§In this chapter, you will learn how to work with CompuServe Forums. Forums are the areas on CompuServe which hold public messages from people interested in a particular subject. The subjects covered include all kinds of leisure interest, software support, and professional interests.

The chapter covers:

- Identifying and joining Forums of interest to you
- Downloading messages to read offline
- Contributing your own messages to the Forums
- Using special features such as private and unformatted messages.

# *2.1 Joining Forums*

XE "Forums:Joining"§Most forums on CompuServe are open to all, however in order to take part in the discussion in a forum, and use WigWam to download messages from it, you must 'join' the forum. Joining a forum doesn't cost anything above the normal CompuServe charges, and doesn't place any particular obligations on you, apart from the rules of conduct for the forum, which are usually displayed when you join. Before you join a forum, though, you must find out what it is called.

WigWam will join the forums you select automatically. Please note that you must ask WigWam to 'join' each forum that you wish to download messages from, even if you are already an active participant in the forum. This is because WigWam retrieves information about the forum when you join, and it needs this information in order to work with the forum.

The first time that you read this chapter, we suggest that you work through each step in turn, trying it out with a real forum on CompuServe. CompuServe provides a free 'practice' forum called PRACTICE, where you can test your ability to read and post messages without paying CompuServe charges (apart from connect charges). You may wish to try out the steps in this chapter by joining the PRACTICE forum and reading and posting some messages.

# *Viewing the Forum List*

XE "Forums:Viewing Forum list"§WigWam comes with a list of forums which you can view from within the program. To view the list, select View Forum List from the Forum menu. To mark a forum for joining, highlight its name, and press Join. WigWam will make a note to join the forum the next time that you connect to CompuServe. It will ask you for your XE "Handle"§'name or handle': this is the signature that will be attached to all messages that you post in the forum. Note that many forums, particularly the 'business' ones, require you to use your full name -

although in most recreational ones, you can use any handle that takes your fancy.

# *Updating the Forum List*

The Forum List is taken from CompuServe itself. As new forums are added from time to time, you may wish to update the list every now and then. You can do this by selecting Refresh Forum List from the Forum menu. The list will be updated the next time you connect to CompuServe.

# *The Join Itself*

When you connect to CompuServe by selecting either Full Connect or Selective Connect from the Actions menu, WigWam will join you to the forums you have selected and enter your name or handle. It will also retrieve information on the forum's sections and libraries for later use. If you are working through this chapter for the first time, please try a Full Connect now.

# *Refreshing the list of sections and libraries*

XE "Forums:Refreshing list of sections"§Sometimes the sysop of a forum will add new sections or libraries, or change their names. When this happens he or she will usually place a warning for people who use Off Line Readers such as WigWam, asking them to refresh their reader's knowledge of the forum. To refresh WigWam's knowledge, just join the forum again, using the procedure outlined above.

# *Reading the Newsflash and Visitor Announcement*

XE "Forums:Newsflashes"§Most forums have a 'visitor announcement' which is displayed to non-members when they access the forum. It usually contains some general information about the purpose and 'rules' of the forum. From time to time, sysops also display 'newsflashes', which contain important news about the forum or the subjects that it covers.

When WigWam joins a forum, it will capture the Visitor Announcement and the current Newsflash so that you can read them offline. We will cover the way that you read messages in more detail later on in the chapter, but for the time being, if you have just connected to CompuServe to join your first Forum, you can read your first CompuServe messages (the Newsflash and Visitor Announcement) by selecting Read New Messages from the Forum, or by pressing the enter key on your keyboard.

# *Joining a Forum when you know its Name*

If you know the name of a forum, you can join it without having to view the Forum List:

- 1. Choose Join CIS Forum from the Forum menu.
- 2. Enter the name of the Forum
- 3. Press OK.

The forum will be marked for joining when you next connect to CompuServe.

# *Problems Joining?*

XE "Forums:Problems joining"§While there are many forums on CompuServe, there are also many things which are not forums, and therefore can't be joined. Technically, anywhere that you can GO to online is called a Page. Some of theses Pages are Forums, and some are not. For example, GO SPACE takes you to a page which contains a menu. From the menu, you can select two forums: the Space forum (SPACEFORUM) and the Astronomy forum (ASTROFORUM). Both SPACEFORUM and ASTROFORUM are forums which you can join using WigWam, but SPACE itself is not a forum, it is just a menu, and if you try to join it, WigWam will send you a message explaining this.

Sometimes it is hard to tell the difference between a forum and a non-forum, particularly as the list of forums captured from CompuServe contains non-forums as well as forums. One useful rule of thumb is that forums almost always have the word 'forum' in their description. For example, the description of ACIUS is 'ACIUS Forum', and it is indeed a proper forum, while the description of MICROSOFT is 'Microsoft Connection', and MICROSOFT is not a forum - it is in fact a menu giving access to the many Microsoft forums on CompuServe.

If you are in doubt about whether something is really a forum, it does no harm to try joining. WigWam will let you know if it can't

# *2.2 Selecting Sections for Download*

XE "Forums:Selecting download"§The messages in a forum are divided into Sections. Sections cover a particular topic of interest to members of the forum. Once you have joined a forum, you select the Sections that you wish to download messages from. By selecting just some sections, you can 'filter out' the messages that you aren't really interested in from those that you are.

# *The Download Selection Dialog Box*

XE "Download Selection dialog box"§To select the Forums and Sections which you wish to download messages from, choose 'Select CIS Forums' from the Actions menu, and the Download Selection dialog will appear. This dialog shows you the forums and sections which are currently selected - ie those from which messages will be downloaded when you connect to CompuServe. Note that the selection dialog only covers those Forums which you have already joined from WigWam - so if you haven't joined any Forums yet, the box will be a little empty.

To review the selection, pull down the Forum list at the top of the dialog, and choose a forum. A list of the available sections will appear in the body of the dialog. Next to each Section name there is a three-choice radio button. The choices are as follows:

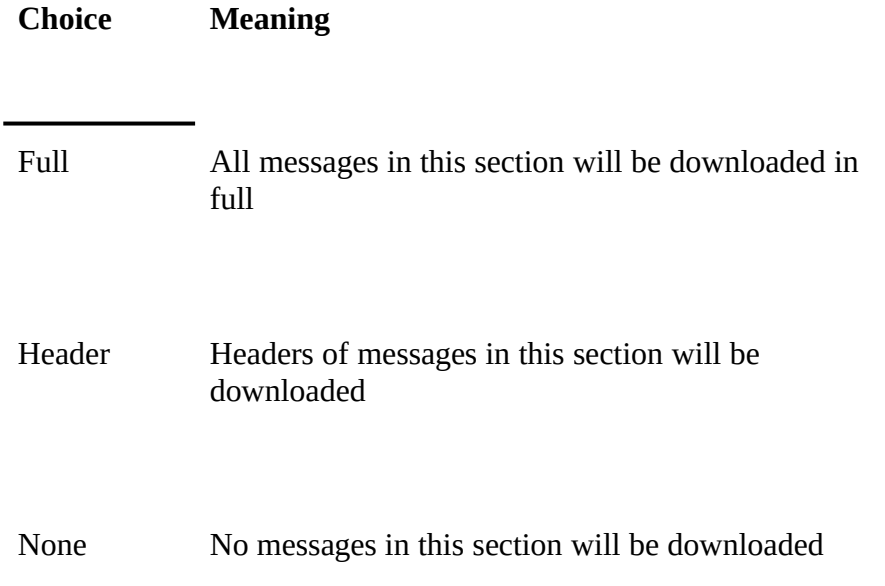

Header messages are covered in detail later in this chapter. For the time being, we will assume that you will set sections to Full, so that messages get downloaded from them, or None, so that nothing is downloaded from them.

To complete your selection, select each forum in the listbox in turn, and then press OK when you have worked through them all. Don't select too many forums and sections the first time around!

The Download Selection dialog lets you build up a collection of different settings to use as the mood takes you - for example there may be some forums which you wish to check every day, and some that you only check once a week. You can save your download settings to a file, and switch from one set of settings to another by switching files. There is always a 'current' settings file, associated with the current settings. Its pathname is shown in the dialog box title.

To save the settings to a file, press Save As and choose a suitable file and location. To retrieve settings from a file, press Load and select the file. Note that the Download Settings dialog always shows you the current settings -ie those that will apply if you connect to CompuServe right now.

The other buttons in the dialog box help you manipulate settings:

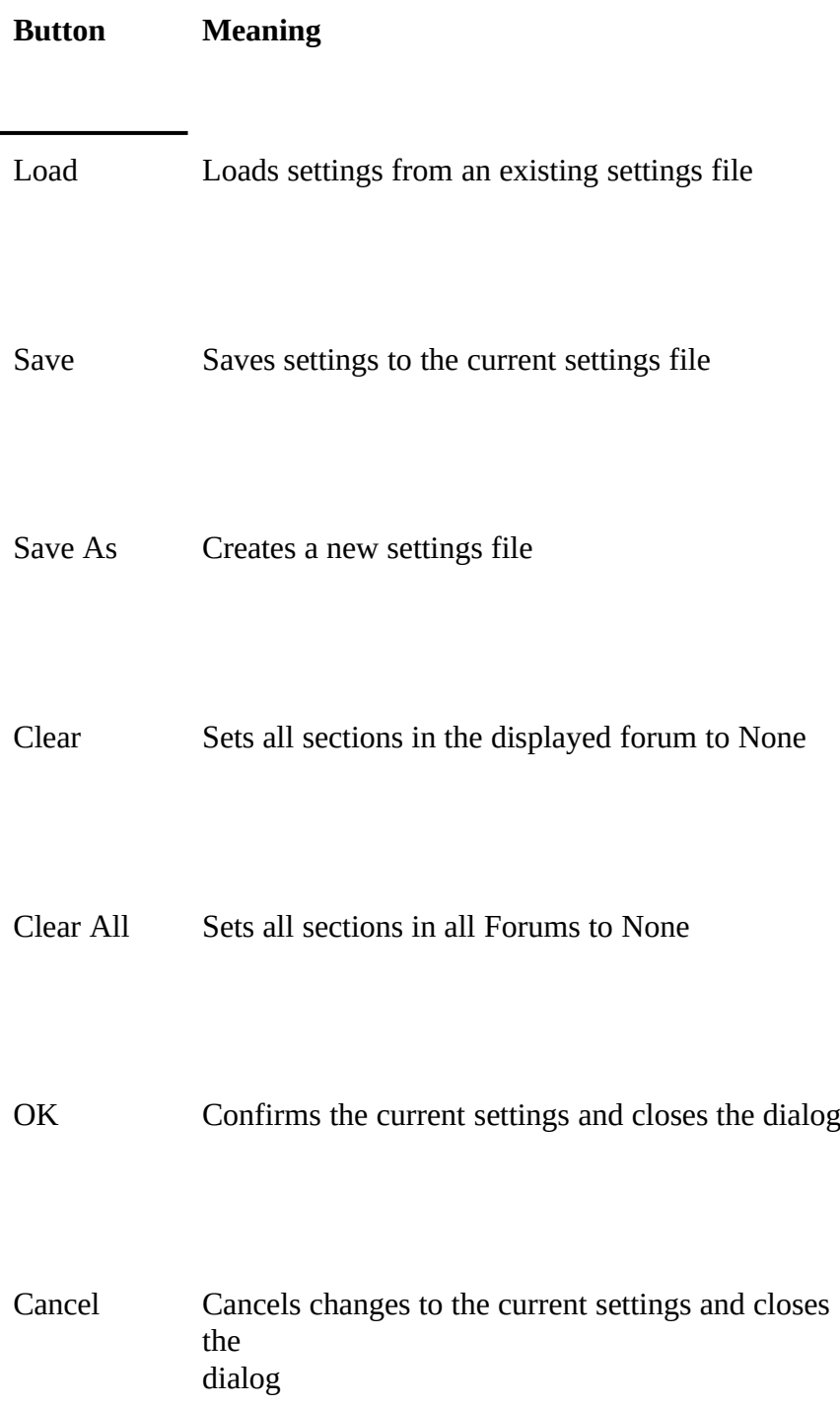

# *The High Message Number (HMN)*

XE "High Message Number (HMN)"§Although WigWam deals with messages on a section-by-section basis, CompuServe gives each message in a forum a unique number. Messages are numbered in chronological order. Between sessions, CompuServe remembers the highest message number that you have read in the

*23 Chapter 6 Housekeeping*

forum (this is known as the High Message Number, or HMN). The fact that CompuServe only remembers one number per forum, rather than one per section, restricts your download strategies to some extent.

For example, you might wish to download just one section of a forum during the week, and then catch up on other sections at weekends. However, at the end of Friday's session. CompuServe will set the HMN to the highest number you have read in the forum, and therefore on Saturday, although you widen the selection of sections you wish to download from, you will only receive messages posted since Friday's download. You would therefore do better to leave all sections selected for every download, and just steel yourself not to read the less important messages until the weekend.

# *Modifying the HMN*

If you wish to modify CompuServe's High Message Number for any reason, you can use a WigWam Script Command. Select Script from the Actions menu, and then choose High Message Number from the picklist. You will be asked for the Forum name, and the number to which the HMN should be set - use L to set it to the highest message available.

This Script Command can be useful when you join a new forum. The first Newsflash will show you, at the bottom, the number of the highest message in the forum. You can use the HMN Script Command to control the number of messages that you download the first time you access the forum - set it right back to get a large message backlog, or close to the highest number to get a small one.

# *2.3 Downloading Messages from CompuServe*

XE "Connecting to CompuServe"§WigWam provides three different commands for connecting to CompuServe. You initiate a connection by selecting the appropriate command from the Actions/Connect to CIS menu item. The commands are as follows:

#### *Manual ConnectXE "Manual Connect"§*

Puts you on-line to CompuServe, but does not carry out any WigWam actions. You can use this to work on-line. The WigWam Terminal program, which you will be using if you select this command, is explained in Chapter 7.

#### *Full DownloadXE "Full Download"§*

Goes on-line to CompuServe, carries out all requested actions (such as joining forums, refreshing the List of Forums and so on), and downloads messages from the selected Forums and Sections.

# *Selective DownloadXE "Selective Download"§*

Goes on-line to CompuServe, carries out all requested actions (including posting any messages that you have composed) but does not download new messages from the selected forums.

The difference between 'Full Download' and 'Selective Download' is that 'Selective Download does not download new messages. That is the only difference. We will return to this subject later when we discuss message header downloads.

If you have joined some new forums and marked up some sections for download, you will probably be eager to download some messages. Select 'Full Download' and sit back while WigWam logs on to CompuServe and fetches the messages. You will be able to watch the online session to CompuServe, and you will see a status report as the messages are downloaded.

# *2.4 Reading Downloaded Messages*

XE "Reading messages"§WigWam displays messages from one section at a time. Because it keeps a local copy of previous sessions, you read new messages in the context of the old. We call the local copy of messages your 'message base'.

To view the messages held in your message base in a particular section, either use the Go command on the Forum menu, or select the section from the dropdown list box on the toolbar. Either way, you will see a number after the name of each section: this is the number of unread messages in the section. WigWam also summarises the number of unread messages on the status bar at the bottom of the main window.

To move quickly to the next section containing some new messages, or to the next new message if the current section contains some, press the enter key on your keyboard or select 'Next Unread' from the Actions menu.

# *Threads*

XE "Threads"§Typically, one member of a Forum will post a message, and other members will reply. We call the collection of a message and its replies a 'thread'. WigWam provides several view modes, and the overall idea is to make it easy for you to follow the traffic in a Forum by separately identifying each thread, and showing you the logical structure of the messages within a thread.

# *Message View Modes*

When you are reading messages, the main WigWam window contains two large panels. The upper one provides 'header' details of all the messages in the section. It is a scrollable listbox. You can move through it by using the PgUp, PgDn and cursor keys, or by using the mouse. The lower panel displays the text of the currently highlighted message. You can scroll it up and down by using the + and - keys (or the = and - keys, which may be easier on a portable) or by using the mouse. If you remember that enter moves you to the next unread message, you will see that you can control the whole reading operation quite comfortably by keeping your right hand over the numeric keypad.

The name of the current forum and section is displayed in the title of the main

*25 Chapter 6 Housekeeping*

WigWam window, and also in the display area of the dropdown listbox on the toolbar.

You can alter the size of the two main panels by dragging the thick central dividing line with the mouse.

The message view modes provide different ways of displaying the message header summary in the top panel of the main window. The mode is set from the Options menu:

### *View Threads*

XE "View:Threads"§This is the default viewing mode. It shows you each thread in turn, with the message that originated each thread displayed in bold. The thread structure is shown pictorially in the way that the messages are indented: the indents and the lines between messages indicate which message is a comment to which.

# *View Roots Only*

XE "View:Roots only"§This mode is similar, except that the threads are shown 'collapsed', with only the header message being visible. To 'expand' a thread, double click on the header message, or highlight it and press the cursor right key. To collapse a thread, double click on any message in the thread, or highlight any message in the thread and press the cursor left key.

# *View Chronologically*

XE "View:Chronologically"§In this mode, the headers of each message are shown one after the other in chronological order, with no indication of the thread structure. This mode is useful if you wish to see all messages posted after a certain date, perhaps to search through the forum for a particular message.

Usually, you will wish to keep the view mode in 'threads' or 'roots only' mode. 'Threads' is the best mode if you intend to read every message in a section. It is also a little faster, because less of the items need to be repainted when you move from one thread to another. 'Roots only' is the best mode if you wish to skim a forum, dipping in to occasional threads of interest.

# *Message Icons*

XE "Message display"§You will see some icons and symbols to the left of some of the messages The meaning depends slightly on whether the symbol is placed against an individual message, or an entire thread in Roots Only mode:

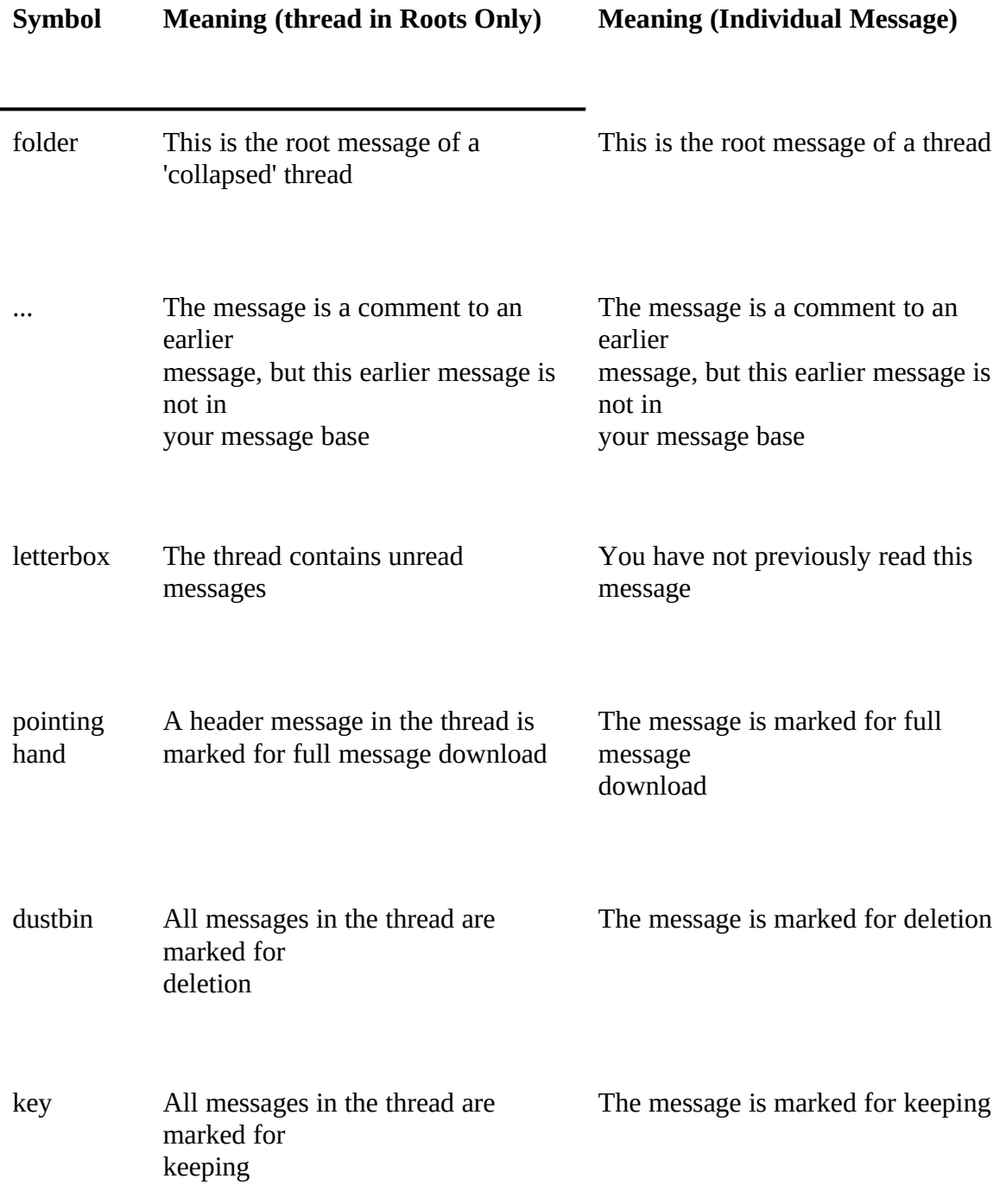

Message deletion and keeping is described in Chapter 6, 'Housekeeping'.

# *Message Reading Commands*

We have already discussed the enter key. This key and its associated menu command (Actions/Next Unread) marks the currently highlighted message as read, and moves to the next, changing to a new section or forum if necessary. Another useful key is the spacebar, which marks the current message as read and steps down to the next one in the section, without changing sections. The real difference between the two is in Roots Only mode: enter will expand a thread and take you in to view an unread message, while Space will mark all messages in the thread as read, and step down to the next.

A full list of commands and keyboard shortcuts is given at the end of this chapter.

# *Filing and Printing Messages*

XE "Printing messages"§XE "Filing messages"§XE "Saving messages to file"§The File and Print Commands, accessible from the File menu, allow you to file or print the currently highlighted message or thread, or a range of messages specified by message number. The Quick File and Quick Print Tools from the Toolbox provide a fast way to file or print the currently highlighted message or thread.

# *Working with the Toolbar and Toolbox*

XE "Toolbar"§XE "Toolbox"§XE "Dragging buttons"§XE "Customising toolbar"§The Toolbar and Toolbox provide convenient shortcuts for most of the WigWam commands, including a number which are useful when reading messages.

To see what a particular button does, move the mouse cursor over it. A brief description will be displayed on the status bar at the bottom of the main window.

When the function associated with a button is not available, the button is shown 'greyed out' to indicate that it is disabled.

To customise the Toolbar, drag a button off the toolbox and drop it on to a button on the toolbar. Disabled buttons can not be dragged.

The number of buttons on the toolbar will expand if you switch to a higher resolution screen. Maximise the WigWam window to see as many buttons as possible. The number of buttons visible at a given screen resolution cannot be altered.

You may find that the Toolbox clutters the screen, particularly at lower screen resolutions. You can place the "Display/Hide Toolbox' button on the toolbar to give you a quick way of turning the toolbox on and off.

# *Next and Previous*

The Next XE "Next "§command, on the Forum menu, will move you on to the next Forum or Section without disturbing any further unread messages in the current Section. The current section is said to be XE "Postponed Sections"§'postponed', and WigWam will return to it when you have read all the new messages in other Forums and Sections.

The Previous XE "Previous "§command, also on the Forum menu, will move you to the Forum and Section you were reading before you started reading the current one.

This can be useful if you move through your new messages too quickly.

It can be difficult to identify the last few messages added to a Section if you are reading in Thread or Root mode. To find the last messages, use the Toolbar or the Options menu to switch to Chronological mode, and the last messages will be found at the end of the display.

# *The Skip Command*

XE "Skip"§The Skip command, on the Actions menu, allows you to change WigWam's idea of which messages in a section you have read - it is the local equivalent of CompuServe's Set High Message Number command. The command provides several options:

# *Skip Current Thread*

Marks all messages in the thread to which the currently highlighted message belongs as read.

# *Skip to First*

Marks all messages in the Section unread.

# *Skip to Last*

Marks all messages in the Section read.

# *Skip to Message Number*

Marks all messages up to the specified message read, and all subsequent messages unread.

# *Skip Back*

Moves the 'high message number' back by the specified number of messages.

# *Searching for Messages*

XE "Search"§XE "Find"§WigWam contains two commands which you can use to locate messages by searching for a word or phrase in the message header or body:

# *Edit/Find*

Searches messages in the current Section. If the specified text is found, the highlight bar moves to the appropriate message and the found text is shown highlighted in the lower window.

# *Forum/Search*

Searches across all Forums and Sections. Any 'hits' are displayed in the WigWam Status Window, which will pop up when needed. You can copy text in the Status Window to the clipboard by highlighting it and pressing the Copy button.

# *2.5 Writing Messages and Replies*

# *Comment, Say and Mail*

XE "Writing messages and replies"§XE "Comment"§XE "Say"§WigWam provides ways for you to make your own contributions to the discussion in a Forum. You do this by selecting the appropriate command from the Actions menu. Note that you must be reading messages in the appropriate forum and section before using these commands:

#### *Comment*

Comment posts a message into the forum as a reply to an existing message. Selecting Comment from the Action menu gives you the option of including text from the current message (to enable you to reply to individual parts of the message succinctly, perhaps), and to specify a message to comment to (by default, the comment will go against the currently highlighted message).

Pressing the Comment tool in the toolbox or toolbar gives you a quick way of commenting to the currently highlighted message.

Messages in a forum are only retained on CompuServe for a week or two - less in a busy forum - after that they are removed, or 'scrolled' in CompuServe parlance. If you try to comment to a message which has scrolled, CompuServe will reject the message, and WigWam will return it to you as a mail message so that you can decide whether to repost it as a new thread, or mail it to the recipient.

# *Say*

Say posts a message into the forum as the start of a new thread. You should use Say instead of Comment when you wish to start a conversation on a new subject, as opposed to 'joining in' to an existing discussion. The Say command and the Say tool work identically.

#### *Mail*

The Mail command provides you with a way of replying to a Forum message via personal mail, rather than by posting a message in the forum. Personal mail is discussed in more detail in Chapter 3, 'Mail'.

# *Working with the Message Editor*

XE "Message editor"§When you select Comment, Say or Mail, the Message editor window will appear so that you can compose your message.

When the Message Editor is active, you can switch to the main WigWam window and browse through messages, review file lists and so on, however certain functions are disabled. The section that the message is posted in (and the message that is commented against, if you are composing a comment) will be that which was active at the time the Message Editor window appeared - changing sections after that will not affect the destination of the message.

If you are Saying or Mailing, you should complete the header fields at the top of the

Message Editor Window, by specifying who the message is 'To', and its subject. If you are posting a general message in a Forum, you can address it to All, or to Sysop if you wish to make sure that the Sysop reads it. Otherwise you can enter a CompuServe user name and User ID, perhaps from your Address Book. The Address Book is described in Chapter 3, 'Mail'.

You should be aware that different users read messages on CompuServe with equipment of varying degrees of capability. On your Windows machine, you may well be able to display a window that can handle line lengths of 200 characters or more. A DOS user is unlikely to be able to display more than 80 characters across the screen, and some users may be even more restricted. For this reason, WigWam always uses a fixed pitch character set and a page width of approximately 80 characters in the Message Editor, so that you can see the message the way that most CompuServe users will see it.

The pushbuttons on the Message Editor are used as follows:

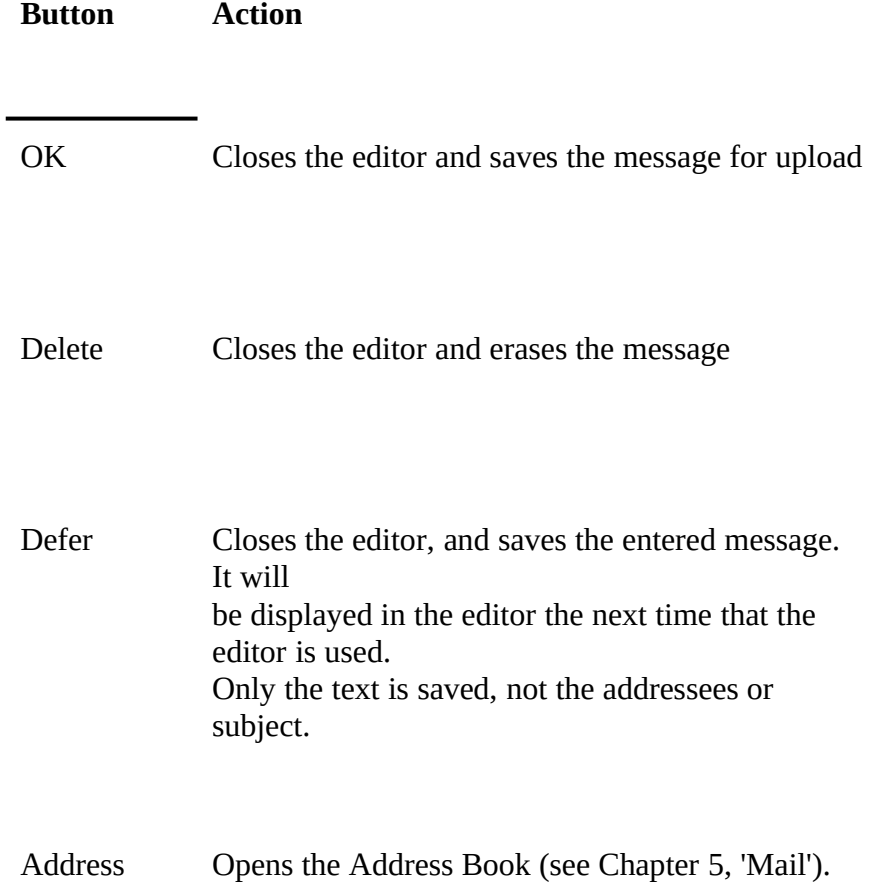

# *Posting Unformatted*

Because CompuServe users use a wide variety of equipment to read ther messages,

CompuServe will normally re-format a message so that it fits the wodth of the reader's screen. XE "Post Unformatted"§You may wish to post something such as a program listing which you do not wish to be reformatted, or you may feel that you do not wish CompuServe to alter the format of a carefully honed message. In this case, check the 'Unformatted' box in the Message Editor. The message will be uploaded and posted exactly as it is shown on the screen.

By using Post Unformatted, you take on the responsibility of ensuring that all the recipients of your message are actually able to read it! You may well be able to do a better formatting job than WigWam or CompuServe, but please be aware of the limitations of some users' equipment.

# *Posting Private*

XE "Private messages"§XE "Post Private"§If you check the 'Private' box in the Message Editor window, your message will only be visible to the addressee - it will not be seen by other Forum members. This is not the same as sending personal mail - the message is still posted to the forum but is only seen by you and the addressee.

CompuServe will ensure that all replies to a Private message are also Private.

Some Sysops do not allow Private messages. If you attempt to post a Private message in a Forum which does not allow it, WigWam will return it to you by mail.

# *Withdrawing Messages*

XE "Deleting:Messages on CompuServe"§Sometimes you might post a message on CompuServe, and then think better of it. You can ask WigWam to delete a message that you have posted by highlighting it, and then selecting 'Withdraw Message' from the Actions menu, or pressing the  $\sim$  key. The message will be deleted by WigWam the next time you connect to CompuServe.

# *Reviewing Messages before Upload*

Messages are stored pending upload in a file called XE "REPLY.BSC"§REPLY.BSC. You can edit the file with a plain text editor such as Notepad, but you must be careful not to alter the special script command lines that separate the messages.

A third party addon called Review for Windows is available for download from the UKCOMP Library 10. Review allows you to edit or remove messages and other script commands stored in REPLY.BSC with the convenience and safety of a Windows interface.

# *2.6 Downloading Message Headers*

XE "Header messages"§XE "Downloading headers"§As we saw earlier when examining the Download Selection dialog box, WigWam provides the ability to download message headers only, as an alternative to downloading whole messages. This is selectable on a section-by-section basis.

When you use message headers, reading messages becomes a two-stage process.

- First, you connect to CompuServe and collect the headers
- Next you read through the headers and 'mark' the headers that you are interested in.
- Then you then connect to CompuServe again, and this time WigWam captures the full message body of all messages in the marked threads.
- Finally you read the full messages.

Although it involves two connections, the amount of messages downloaded can be dramatically reduced - thereby saving you both money and time.

To enable header-only downloads, choose 'Select CIS Forums' from the Actions menu, and set the required Sections in the Download Selection dialog to 'Header'. You can set some Sections in a Forum to 'Full' and others to 'Header' if you wish.

To mark a header message for full download, highlight the message and select 'Fetch Full Message' from the Actions menu, or press the > key on your keyboard. The message and any comments to it will be downloaded in full the next time that you connect to CompuServe, using either a Full Download or a Selective Download.

Because messages can scroll rapidly in busy forums (which are likely to be the ones that you will wish to read in header mode), we suggest that you use a Full Download to fetch the headers, followed by a Selective Download soon afterwards to fetch the full messages. That way you will always fetch the full messages soon after downloading a fresh batch of headers.

XE "Header marking"§WigWam has two features to make header reading easier for you. First of all, if on subsequent downloads there are additional messages in a thread that you have previously downloaded in full, WigWam will automatically mark the new headers for full download. Secondly, each time you download some full messages to a header mode section, WigWam will remove all the header-only messages previously stored in the section - thereby stopping your message base from filling up with unwanted header messages.

If you download some messages in full and then decide that the thread they are in is of no interest to you, mark the thread for deletion by highlighting it and selecting the 'Delete' command from the Housekeeping menu. This will stop WigWam from automarking messages in that thread during subsequent downloads.

When a header is marked for full download, WigWam will force the marked message to be maintained as 'unread', so that you will come back to it when you read unread messages after the full message has been downloaded. If the full message is not available for download, because it has scrolled or been deleted, the 'permanent unread' mark will persist. You can remove it by marking the message for download again - the hand indicating a full message mark will disappear.

*33 Chapter 6 Housekeeping*

# *2.7 Summary of Keyboard Shortcuts*

XE "Keyboard shortcuts"§Below is a summary of useful message reading keyboard shortcuts:

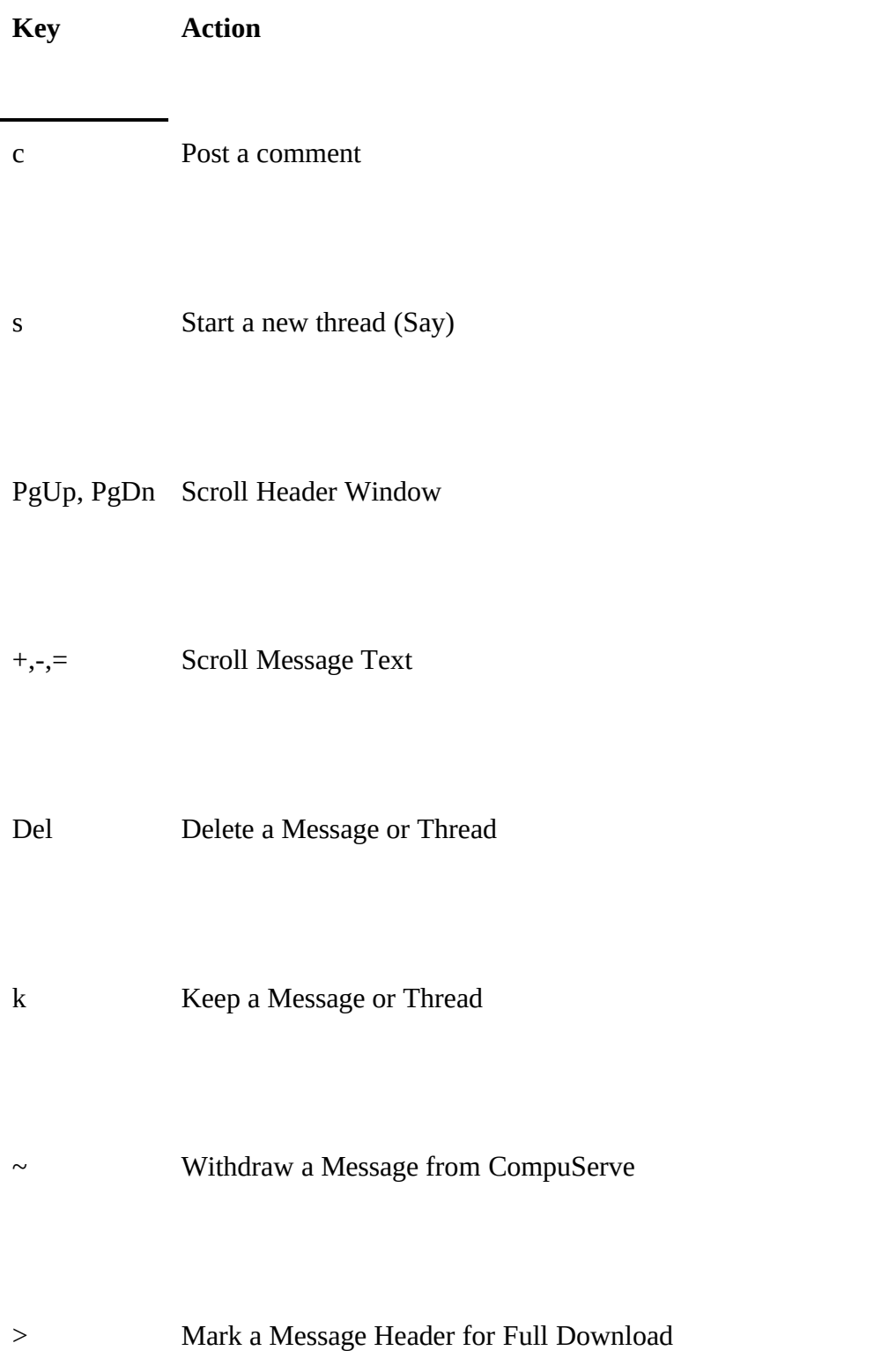

Cursor Left 'Collapse' Thread

Cursor Right 'Expand' Thread

Spacebar Mark Message or Thread as Read

enter Step to Next Message

# *Chapter*

# *3 Libraries*

XE "Libraries"§Every Forum has Libraries associated with it. Libraries are places where the members and Syso members to download. In this chapter, you will learn how to:

- Examine the list of Libraries in a Forum
- Download a list of Files in a Library
- Download a File selected from the list.

# *Downloading A Library List*

XE "Library lists:Downloading"§To download a list of Files in a Library, select 'Refresh Library List' from the File menu. A list of all libraries in all the Forums which you have joined will appear. Highlight the library of interest and press OK.

WigWam will then ask you for the 'Max Age'. You can restrict the length of the downloaded Library List by entering the maximum age in days of the files that should be listed - so specifying 30 will tell WigWam to limit the list to files uploaded in the last 30 days. To fetch a list covering all files irrespective of the age, leave the field blank.

WigWam will then ask you for 'Keywords'. Again you can limit the number of listed files by narrowing it to include only those files that have the keywords you specify listed against them. Again, to obtain a full list, leave the field blank.

The library list will be downloaded the next time that you connect to CompuServe.

If you have already downloaded a list for the library that you specified, the new list will be added to the bottom of the old list. This makes it possible to add updates to the list from time to time.

# *Viewing A Library List*

XE "Library lists:Viewing"§XE "Files:Downloading from Libraries"§To view a library list, select 'View Library List' from the File menu. A list of all available library lists will appear. Highlight the one of interest and press OK.

To download a file, highlight its name in the file viewer window, and press Download. WigWam will ask you to confirm the name of the file that you wish to download.

You can use the Find facility to search through the text of the Library List for a specified word or phrase. The search is not case sensitive.

The Close button closes the file viewer.

You can continue to use other WigWam functions while the File Viewer is active.

# *Downloading a File when you know its Name and Library*

If you know the name and library of a file, you can download it without referring to the file viewer:

- 1. Select 'Download File' from the File menu<br>2. Select the library from the list displayed, a
- 2. Select the library from the list displayed, and press OK.<br>3. Enter the name of the file, and press OK.
- Enter the name of the file, and press OK.

The file will be downloaded the next time that WigWam connects to CompuServe. Files are downloaded to the 'download directory specified in Options/Settings.

# *Chapter*

*4 Mail*

# *4.1 Sending and Receiving Mail*

Mail, sometimes called 'Personal Mail' or 'Easyplex Mail', is a CompuServe feature which is completely separate from Forums. It provides the ability to send private messages to other CompuServe users, or to users of other networks to which CompuServe is connected, such as the Internet, X.400, and MHS users connected to the CompuServe MHS Hub.

# *Receiving Mail Messages*

XE "Mail:Reading"§If you have ticked the Fetch Mail checkbox in the Comms Settings dialog, any waiting mail messages will be automatically downloaded when WigWam connects to CompuServe. Text messages will be put in the pseudo-forum Mail, where you can read them in the same way that you read Forum messages. XE "Files:Downloading from Mail"§Binary files will be automatically downloaded to the download directory, and WigWam will send you a mail message (which will again appear in the Mail 'forum') telling you that the file has arrived, and what its name is. CompuServe does not tell WigWam what the file was called when the sender uploaded it, so WigWam has to invent a name for it.

# *Replying to Mail Messages*

XE "Mail:Replying"§To reply to a mail message, select Mail from the Actions menu, and check the Reply box. Alternatively, press the c key on your keyboard.

## *Originating Mail Messages*

XE "Mail:Writing"§To originate a mail message, select Mail from the Actions menu. You do not need to Go to the Mail 'forum' to send mail: you can send it from any point in the program.

You must put the CompuServe ID of the recipient in the To: field: you may optionally put the recipient's name as well. If you are sending the message through a gateway, put the full address including the gateway on the To: line - for example, to send a message to Ashmount via Internet mail, type

>INTERNET:ashmount@cix.compulink.co.uk

in the To: field.

To send a mail message to more than one recipient, type the addresses separated by semicolons. CompuServe charges a 25c surcharge for each additional recipient.

# *Sending Binary Mail*

XE "Mail:Binary mail"§XE "Files:Sending by Mail"§To send a binary file, use the 'send binary mail' Script Command:

- 1. Select 'Script' from the Actions menu<br>2. Select 'Send Binary Mail'
- 2. Select 'Send Binary Mail'<br>3. Enter the CompuServe ID
- 3. Enter the CompuServe ID of the recipient
- 4. Choose the file to send.

# *4.2 The Address Book*

You use the Address Book to store the names and addresses of the people that you correspond with on a regular basis. You can also create 'address lists' containing a set of recipients.

# *Displaying the Address Book*

XE "Mail:Address book"§XE "Address Book"§To display the Address Book, select 'Address Book' from the Actions menu, or push the Address button in the Message Editor. You can leave the Address Book displayed while using other WigWam functions.

Entries in the Address Book have three fields, which are used as follows:

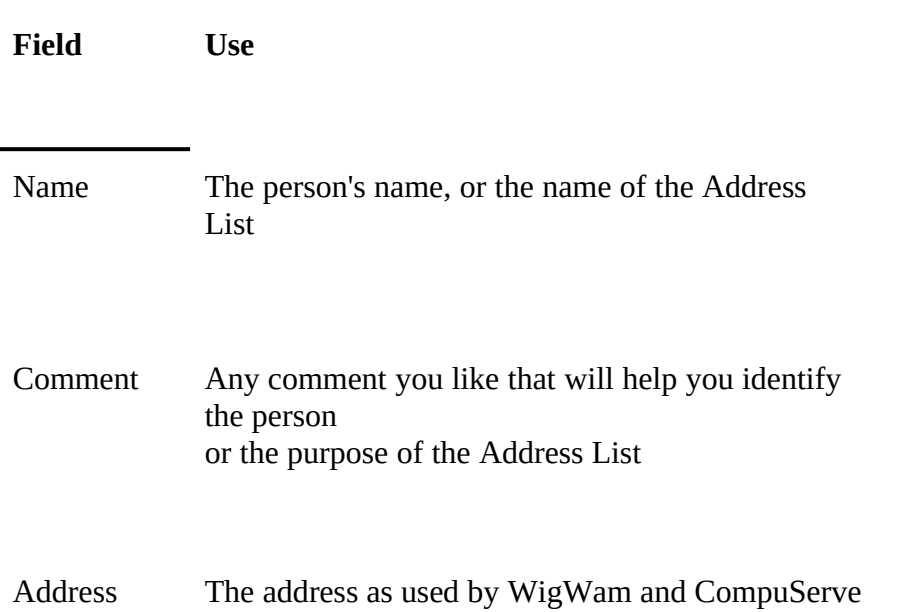

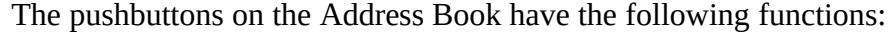

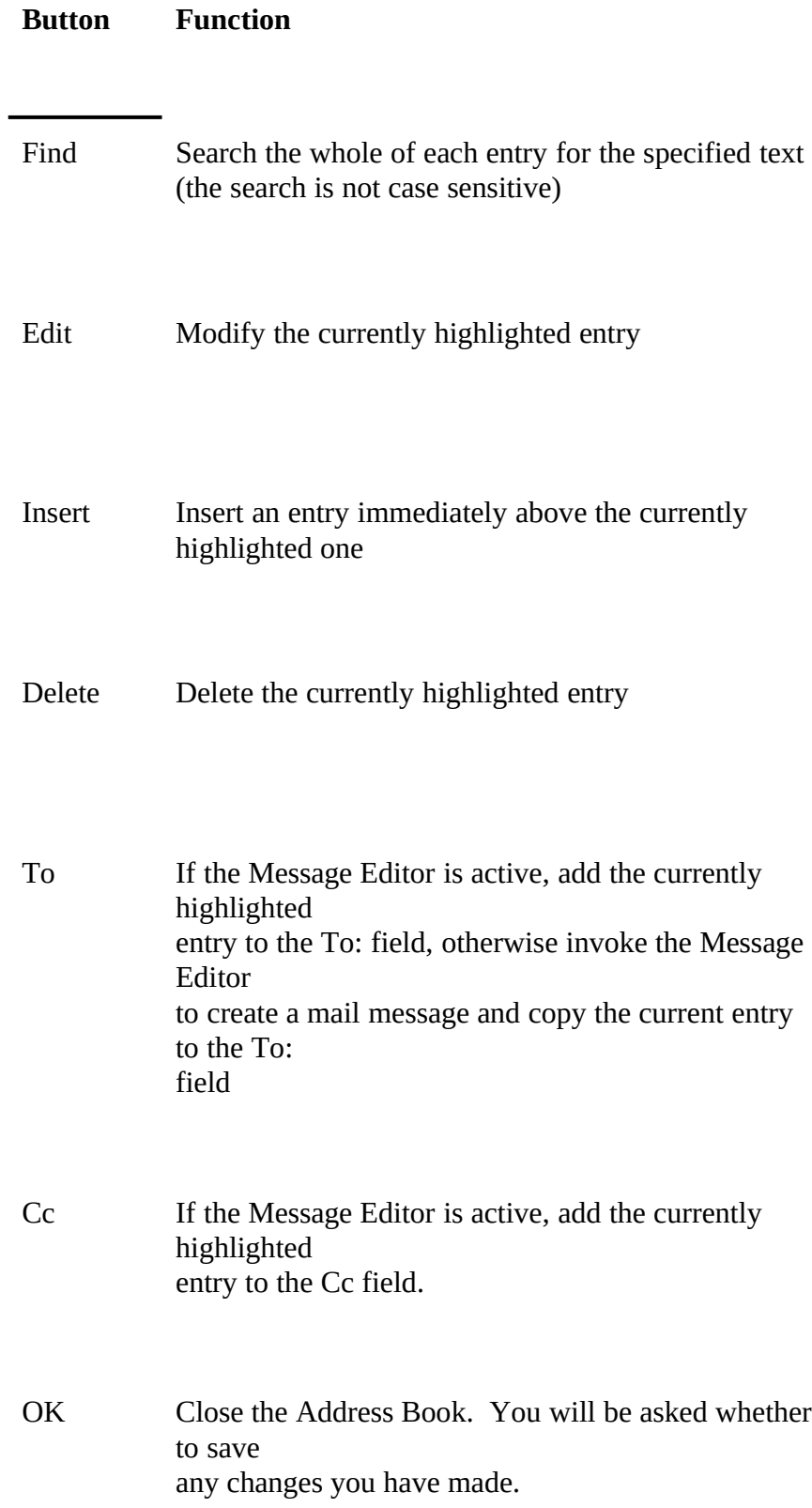

# *Adding an Address*

To add an Address to the Address Book:

- 1. Highlight the entry immediately below the place where you want the new entry to appear
- 2. Press Insert
- 3. An Address Entry dialog will appear. If you are reading messages in WigWam, the dialog will contain the name and address of the originator of the currently highlighted message.
- 4. Complete the dialog as you wish and press OK.

To create an Address List, enter the addresses of all the desired recipients in the Address field, separated by semicolons.

# *Modifying an Address*

To modify an existing entry:

- 1. Highlight the entry
- 2. Press Modify. An Address Entry dialog will appear, containing the relevant details.
- 3. Alter the fields appropriately
- 4. Press OK.

# *Sending a Mail Message from the Address Book*

When the Message editor is not displayed, you can send a mail message as follows:

- 1. Highlight the desired recipient in the Address Book
- 2. Press To

The Message Editor will appear, and should be completed as normal.

# *Using the Address Book from the Message Editor*

To use the address book from the Message editor:

- 1. If the Address Book is not displayed or is not visible, press the Address button on the Message Editor.
- 2. Highlight the desired Address Book entry
- 3. Press the address book To or CC pushbuttons, as appropriate.

# *Accessing the Address Book Outside WigWam*

The Address Book is stored in a file called ADDRESS, in the WigWam directory. Each entry is stored on a separate line, with the Name, Comment and Address fields stored in that order, each field separated by a tab. When you make changes to the Address Book, the file is backed up to ADDRESS.OLD.

# *Chapter*

# *5 Other CompuServe Features*

XE "Scripts:Using"§WigWam was primarily designed to handle Forums, Libraries and Personal Mail as efficiently extensible. WigWam contains features which enable users to write scripts that will make other features of Comp integrate those features into WigWam's message base.

> In this chapter, we will cover the use of script commands once they have been written, and describe some script commands which are supplied with WigWam. These scripts are useful in their own right, and also act as a guide to those who would like to write their own. The scripts are for the most part based on user contributed Tapcis scripts, modified to work with WigWam. The work of the authors is gratefully acknowledged.

Technical details of the Script Language will be found in the Appendix.

# *Running a Script Command*

To run a script command:

- 1. Select 'Script' from the Actions menu.
- 2. Select the desired script from the list and press OK<br>3. Complete any dialogs displayed by the script as reg
- 3. Complete any dialogs displayed by the script as required

The script will be run the next time WigWam connects to CompuServe.

# *Supplied Script Commands*

The following script commands are supplied with WigWam. The ones listed in italics produce their output as a series of messages, which WigWam will add to dummy 'forums' so that they can be read in the same way as other messages. The others create files in the download directory, as described.

**Script Function**

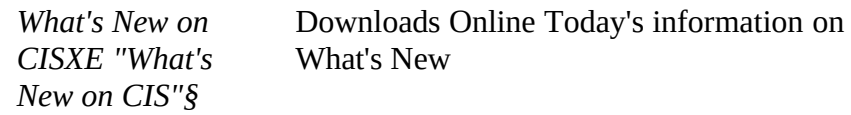

Download from MSLXE "Download from MSL"§ Downloads the specified file from MSLIB (Microsoft's Library)

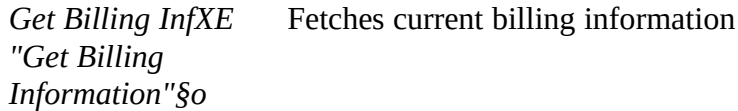

*Get Billing History* Fetches billing history for the last 12 weeks

*Hurricane WarningsXE "Hurricane Warnings"§* Fetches the current East Coast Severe Weather Warning

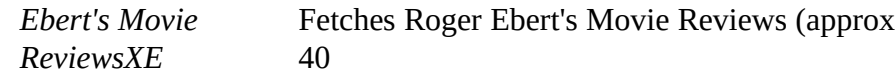

*Appendix A Troubleshooting 44*

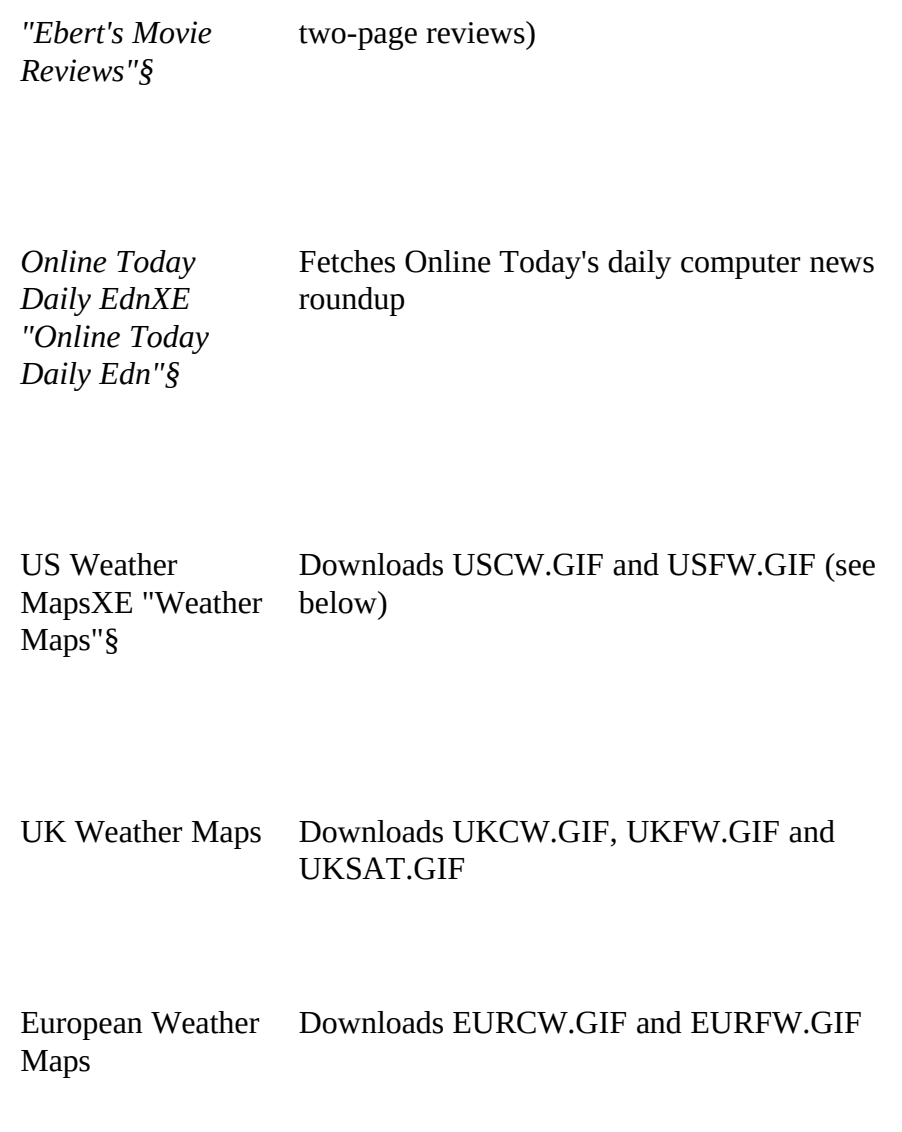

# *Weather Maps*

The weather maps listed abouve are downloaded in GIF format and are suitable for viewing with a VGA monitor. The files are as follows:

**File Name Description**

xxCW.GIF Current Weather Map

xxFW.GIF Forecast Weather Map

xxSAT.GIF Satellite Photo (UK only)

# *Built-In Scripts*

The following scripts are accessible from the Script Picklist, but are mainly used from other menus - they are built in to the underlying operation of WigWam:

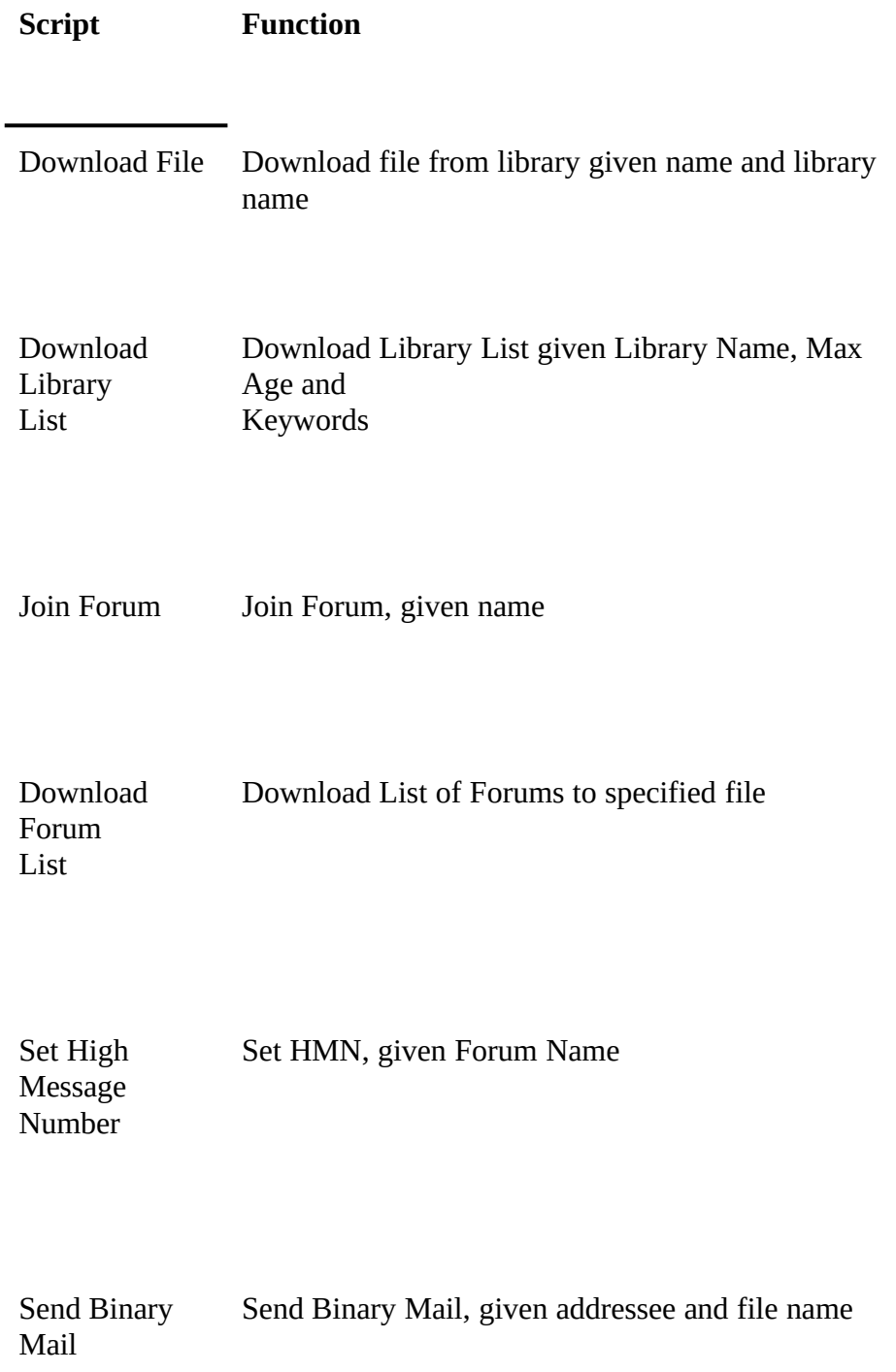

# *Chapter 6 Housekeeping*

In this chapter we will cover the common housekeeping tasks that you will need to carry out from time to time.

# *6.1 Keeping Control of the Message Base*

One of the benefits of WigWam is that the local Message Base allows you to see every new message in context. You can also retain those messages or threads that are useful to you, to build up your own private set of reference material. This is particularly important because messages are not kept on CompuServe for very long, so if you don't keep a copy of a message, you may never be able to retrieve it.

Because you are likely to be downloading quite large quantities of messages from CompuServe, you will need to maintain your message base regularly to stop it filling up all available storage. You do this by running the Prune command.

# *Pruning By Age*

XE "Deleting:Messages from WigWam"§XE "Prune"§At its simplest, the Prune command will erase all messages in threads which have not received any new messages for a predefined number of days. You therefore keep all messages in active threads. The 'aged' messages can either be deleted completely, or removed to an archive file which can then be taken off your system for storage.

To initiate a Prune:

- 1. Select 'Setup' from the Options menu<br>2. Check that the Archive File and Mess
- 2. Check that the Archive File and Message Age settings match your requirements
- 3. Press OK
- 4. Select 'Prune' from the Housekeeping menu.

You may see a warning message stating that no special Prune settings are in effect. This is just a warning that WigWam cannot find a file called CONF.PRU. The purpose of CONF.PRU is explained in the next section, but if you have not created such a file you can safely ignore the warning.

The amount of time taken by Prune depends on the size of the message base, but can be considerable, so you may wish to run Prune over lunch or even overnight. The multitasking features of Windows will allow you to carry on with other work while Prune is running. You can cancel a Prune safely at any point by pressing the Cancel button provided.

# *Refining the Prune Age Settings*

You may wish some forums or sections to be treated differently than others. You

can alter the age setting for particular forums or sections by creating a text file in your WigWam directory called CONF.PRUXE "CONF.PRU"§. This file contains, on every line:

- The name of a forum or section
- A space
- The age in days to apply to that forum or section

Two 'special' ages are allowed: -1 means that the messages in the forum or section should not be subject to ageing, and -2 means that they should not be touched at all, even if specifically marked for deletion (see the section on deletion below).

For example, the following lines -

ukforum 10 ukcomp/S10\_ashmount -1 mail -2

state that all sections in the UKFORUM should be aged after 10 days, while section 10 of UKCOMP should not be subject to ageing, and the mail 'forum' should not have any messages removed under any circumstances.

# *Marking Messages for Deletion*

In addition to Ageing, any time that you are reading messages you can mark them for deletion. Messages marked for deletion will be deleted the next time Prune is run, regardless of their age, unless the Section's ageing is set to -2 as described above.

To mark a message for deletion, highlight the message and select 'Delete' from the Housekeeping menu or press the Del key on your keyboard. You can select Undelete to reverse the effect, or press Del again, as the message is not actually removed until Prune is run.

To mark a whole thread for deletion, 'collapse' the thread and follow the procedure above.

Deleted messages are indicated by a small dustbin next to the header in the upper message display window.

# *Marking Messages for Keeping*

Just as you can mark messages to be deleted, you can also mark them to be kept. Kept messages will not be deleted, regardless of their age. You keep messages or threads by means of the Housekeeping/Keep command, or by means of the k key on your keyboard.

Kept messages are indicated by a small key next to the header in the upper message display window.

# *Deleting Forums or Sections*

XE "Forums:deleting"§XE "Deleting:Forums from WigWam"§If you are no longer interested in a particular forum or section, use the Forum Delete command from the Housekeeping menu to delete it. There is no need to 'resign' from a Forum: just stop downloading messages from it.

# *Purging Forums and Sections*

XE "Purge"§Over time, Prune will reduce any inactive sections to just one message. The last message is never deleted: it acts as a place marker in case you wish to post a message to the section.

You can periodically run the Purge command (located on the Housekeeping menu) to remove these 'dormant' sections.

# *6.2 Message Base Information*

You can obtain information on your message base via the Show command on the Forum menu. The Show command has three variants:

### *Show New Messages*

XE "Show:New messages"§Lists the Sections containing unread messages, and the number unread in each Section. Postponed SectionsXE "Postponed Sections"§ are shown with the symbol (P) after their name.

#### *Show Joined Forums*

XE "Show:Joined forums"§Lists all Forums and Sections, and for each one, the number of unread messages and the total number of messages in the section, shown as two numbers separated by /.

#### *Show List of All Forums*

XE "Show:All forums"§A simple list of all forums available in the Message Base.

The Show command outputs the list to the WigWam Status Window. You can copy the output to the clipboard by highlighting it and pressing the Copy button.

# *6.3 Rebuilding the Message Base*

XE "Build"§It is possible that under some unforeseen circumstance the internal data structures used by WigWam to navigate the message base will become corrupted. You should suspect this if you become unable to view certain messages or forums, or if you see 'index file error' reported when reading messages or adding messages to the Message Base.

The Build command rebuilds all internal data structures from the messages themselves. To run Build, select Build from the Housekeeping menu.

Although you can interrupt Build, you will not be able to use WigWam until you have allowed it to run to completion. If you do interrupt a Build you will be warned about this. Build can be a lengthy operation and you are advised to run it over lunch or even overnight, although the multitasking features of Windows will allow you to carry on with other work while a Build is in progress.

# *6.4 Resynchronising with CompuServe*

XE "Reconstruct"§XE "Crash Recovery"§If you always read your Forum messages via WigWam, the High Message Numbers on CompuServe will stay in step with your WigWam message base. However if you read messages online, or use a different reader for a period, the synchronisation will be broken. It is also possible for the synchronisation to be lost if a message download fails, for example because the telephone connection is cut off halfway through.

To bring things back into synchronisation, select the Reconstruct command from the Housekeeping menu, and then do a Selective Connect to CompuServe. Reconstruct will generate a script to set all the High Message Numbers to come in line with your Message Base, and the script will be executed by the Selective Connect.

*Chapter* 

# *7 WigWam Terminal*

XE "Terminal"§XE "WigWam Terminal"§WigWam Terminal is the communications program used by WigWam to interact with CompuServe. It is also possible to use the program in 'manual' mode if you wish to go on-line interactively.

# *Using Terminal in Manual Mode*

XE "Connecting to CompuServe"§To log on to CompuServe interactively using Terminal, either select 'Manual Connect' from the Actions prompt, or double click on the WigWam Terminal icon in Program Manager. WigWam Terminal will dial CompuServe and enter your user name and password. It will then 'hand over' to you. When you have finished, log off CompuServe by typing OFF or BYE, and close Terminal as you would any other Windows program.

WigWam Terminal supports the CompuServe B Plus file transfer protocol in manual mode. You can therefore use it to download files from CompuServe, or to upload files from your computer. File transfers start automatically when you give the appropriate command to CompuServe: there is no need to execute any command within Terminal.

# *Flow Control*

XE "Flow control"§XE "CTS not active"§Terminal always expects the modem to be configured for hardware (RTC/CTS) flow control.

When Terminal starts, it checks to see that the modem is sending CTS: if it is not, the modem is likely either to be turned off or to be incorrectly configured. If the modem is not sending CTS, Terminal will display a message indicating that CTS is not active and asking you whether you wish to proceed. If you indicate that you wish to proceed, it will warn you that some characters transmitted by CompuServe may be lost, because flow control is not correctly set. If you wish to achieve reliable operation, you must ensure that your modem is correctly configured for hardware flow control.

# *If Something Goes Wrong Online*

When Terminal is executing a script, you can still type at the keyboard - so if disaster strikes and you need to take over, you can type a command to CompuServe, or log off by typing OFF or BYE, and close Terminal manually. You should not need to do this during normal operation of WigWam, and if you do need to, we would like to hear the circumstances so that we can correct the script.

#### *The Capture File*

XE "Capture file"§XE "CISTERM.LOG"§If you check the Capture box in the Comms Settings dialog, Terminal will log all traffic in all CompuServe sessions to a capture file called CISTERM.LOG in your WigWam directory. This can be useful if you frequently walk away from your computer when Terminal is running, because you can then check the CompuServe session later and make sure that everything went smoothly. It is also very useful, if you should have a script problem, if you can send us a capture file that illustrates the problem along with your report. However please be warned that the capture files can grow quite large!

# *How to Avoid telling WigWam your Password*

Your password is not stored on your computer in plain text. However if you don't wish to enter your CompuServe password into WigWam at all, leave the field in the Comms Settings dialog blank. When Terminal logs on to CompuServe, it will pause when CompuServe prompts for your password. You can then enter it by hand, and when you press enter, terminal will take over again.

# *Logging on from Unsupported Networks*

You can use the same technique to log on from a network that is not supported by any supplied script. In Comms Settings, configure WigWam to use the 'cisnode.scr' script. Leave the modem dial string, the telephone number and the modem connect string blank.

When you request WigWam to connect to CompuServe, Terminal will start up, and you should then type in the commands necessary to get to the CompuServe Host Name prompt. When you reach the Host Name prompt, Terminal will take over.

You can send a 'break' (required by some networks) by pressing the end key.

# *Chapter*

# *8 The Message Converter*

XE "Message Converter"§The Message Converter converts Forum and Mail messages in standard CompuServe format to the internal format used by WigWam. It is run automatically when WigWam finishes a session with CompuServe, to convert the message capture file, CIS.CAP, to a temporary file containing messages in WigWam format (the message capture file is then saved and renamed CIS.OLD).

You can run the Message Converter manually if you wish. You may wish to do this under two circumstances:

If the download is interrupted by line noise, it is possible that you might wish to salvage messages from CIS.OLDXE "CIS.OLD"§ that require editing before they can be correctly processed

You may wish to add some CompuServe messages which were not downloaded by WigWam into your WigWam message base.

The CompuServe message format does not include the forum name in the header. You must therefore put an entry into the input file to tell the Message Converter which forum the messages come from (WigWam Terminal adds the entries into CIS.CAPXE "CIS.CAP"§ and CISTERM.LOG automatically). The entry should be a single line, consisting of the word #forum, followed by a space, followed by the forum name, for example

# #forum ukforum

If the input file contains messages from several forums, put a #forum line before each batch of messages.

# *Running the Converter*

Double click on the Message Converter icon in Program Manager. Select an input file, and enter the name of an output file. The output file will be created if it does not exist, and overwritten if it does.

# *Chapter 9 Addcon*

AddconXE "Addcon"§ is used to add messages in standard WigWam format into the WigWam message base. It is called automatically when WigWam finishes a session with CompuServe, after the messages have been converted to WigWam format by the Message Converter.

You can use Addcon to add other messages into the message base, provided that they have previously been converted into standard WigWam format (see Chapter 8, "The Message Converter"). Click on the Addcon icon in Program Manager. You will be prompted for the name of the file containing the messages to add.

#### *59 Index*

# *Appendix*

# *A Troubleshooting*

XE "Troubleshooting"§XE "Crash Recovery"§Sooner or later, something will go wrong when you are on-line to CompuServe. Maybe you will get a very bad connection, and your modem will drop the line. Maybe someone in the house will pick the phone up. Or maybe something will go wrong either within WigWam or within CompuServe.This chapter contains some guidance on what to do if things go wrong.

# *A.1 My messages were not uploaded!*

The messages you have written are stored in the file REPLY.BSC until they are uploaded to CompuServe.

If for any reason WigWam gets cut off before it finishes uploading all the messages you have written, it will do its best to remember what has not been uploaded, and save it for processing next time around. Because there may be circumstances under which this will not work as planned, WigWam creates a backup copy of REPLY.BSC before each connection to CompuServe. By default, it keeps 10 backups, named REPLY.1, REPLY.2 up to REPLY.10. Each time you connect, the oldest backup is overwritten so that you always have the last ten available. The number of backups is configurable: you can change it by altering the TP.INI setting 'replybackups' to the number of backups you wish to keep.

You can restore a backup simply by copying it to REPLY.BSC. Alternatively you can pull individual messages out of a backup file and add them to REPLY.BSC.

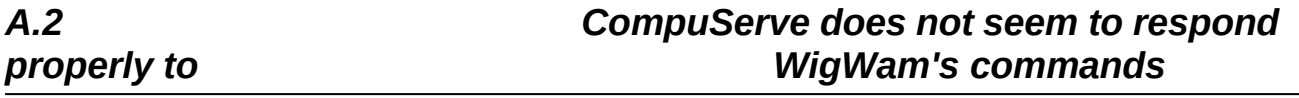

# *Recovering Online*

XE "Scripts:Problems"§If you are connected to CompuServe and CompuServe is not responding properly to WigWam's commands, remember that you can type commands to CompuServe at any point. Try typing a CR and see whether the sight of a new prompt from CompuServe spurs WigWam into action. If this does not work, the safest thing is to log off Compuserve by typing OFF or BYE.

It may be that you have discovered a problem with WigWam's scripting functions, in which case we would very much like to hear from you. Before you contact us, though, please check that CompuServe is properly configured by running the 'Set CIS Options' command as outlined in Section 1.3. Remember that 'Set CIS Options' should be run at each speed that you use to communicate with CompuServe, so if you use a fast modem that sometimes 'drops back' to 2400 baud, you must run Set

CIS Options at 2400 baud as well, or configure your modem, via the init string specified to WigWam, not to accept connections at the lower speed. You should suspect a problem with the CIS options particularly if you have trouble downloading files. If CompuServe asks which protocol to use when downloading a file, you definitely need to run Set CIS Options.

If you have discovered a problem which is not solved by running Set CIS Options, please let us know and provide as much detail as possible. Mail us the REPLY.BSC backup file that contains the problem (see the section above for detail on REPLY.BSC backups). If possible, let us have a capture file (produced by checking the Capture box in the Comms Settings dialog) that shows what happens on line. If you are able to provide us with both of these, we should be able to resolve the problem very quickly. It is much harder to see what is going wrong if the description is just 'my script jams when I try to download the weather forecast'. All the scripts are thoroughly tested before release, and so it is likely to be a combination of circumstances that causes trouble.

# *A.3 I can't find all the messages I downloaded*

# *Check that the messages are being captured*

WigWam downloads messages from CompuServe into a file called CIS.CAP. Once the messages have been processed and added to the message base, the file is renamed CIS.OLD. If you suspect that not all the messages you download are reaching you, you should first check in CIS.OLD to see whether they are there.

# *Check that the messages are reaching WigWam*

If they are in CIS.OLD, have a look in the corresponding WigWam message file to see if they have made it that far - underneath the WigWam directory, there is a subdirectory for each forum. In the subdirectory there is a file (without extension) for each section. Check that the 'section' files contain the messages from CIS.OLD. If some are missing, run the message converter and Addcon to add them in.

# *Check that you are registered in the forum and section*

If the messages are reaching the WigWam message files, you may not be registered in the Forum. There are some multi user facilities built in to WigWam which may have been accidentally invoked:

- 1. Choose the Setup command from the Options menu. Verify that the 'Auto Join' box is checked, and check it if necessary. Press OK.
- 2 Quit WigWam and restart.

If the forums and sections you wish to see are still not available to you,

- 1. Choose 'Go' from the Forum menu.<br>2 Press 'Register'
- Press 'Register'
- 3. Type in the forum name (if the entire forum is inaccessible), or the forum name, followed by a slash, followed by the section name if it is just one

section.

4. Press OK.

This should make the forum accessible if it is in the WigWam message base. If it is still not accessible, select 'Build' from the Housekeeping menu. This will ask WigWam to run through each message file in turn, to 'learn' what forums and sections are present.

# *If messages are not reaching CIS.OLD*

If the messages are not in CIS.OLD, you can double check what is happening by turning Capture on (in the Comms Settings dialog) so that you keep a complete record of WigWam's conversation with CompuServe. Cross-check the capture file against CIS.OLD: all the messages in the capture file should also appear in CIS.OLD. If they don't, you can if necessary run the message converter and Addcon on the capture file itself.

XE "Scripts:Logon scripts"§XE "Scripts:Language"§In this Appendix, we will cover how to write the two kinds of script that WigWam supports - logon scripts and CompuServe Special Function scripts. Logon scripts use a subset of the full script language used for Special Functions, and they are therefore covered first.

# *The Script Language*

Script files reside in the WigWam directory, and customarily have the extension .SCR, although this is not obligatory.

Each line of a script file holds either one command, or a comment. The command is identified by a letter in the first column. Command letters may be either in upper or lower case. Comments are indicated by a semicolon in the first column.

The command letter in column 1 is followed optionally by a space in column 2. If there is a space in column 2, it is ignored. The arguments to the command follow. Arguments can be either strings or numbers.

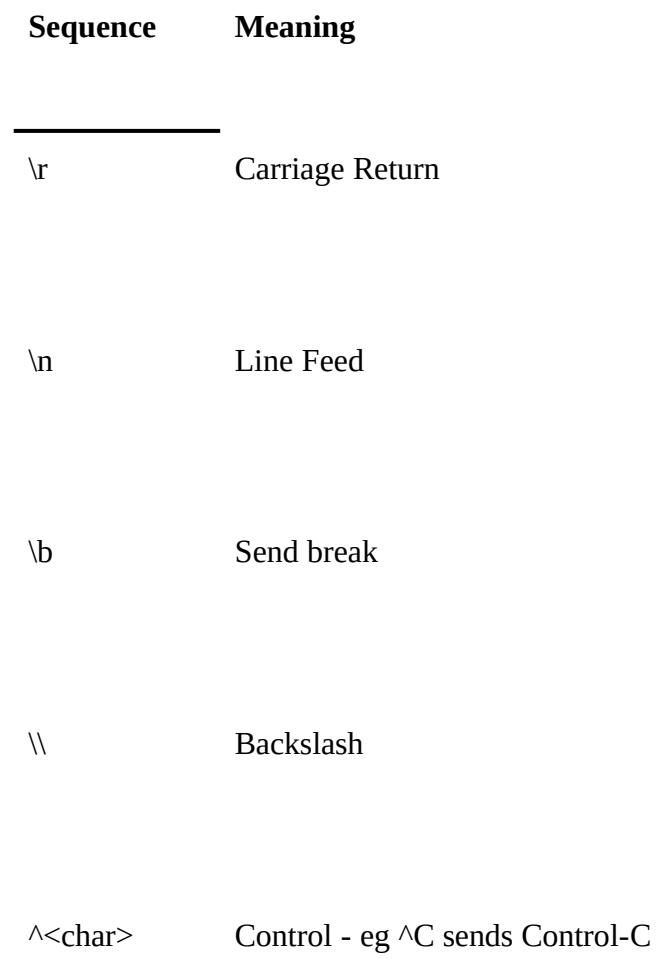

String parameters can contain the following special sequences:

# *B.1 Logon Scripts*

The commands usually used in logon scripts are listed below:

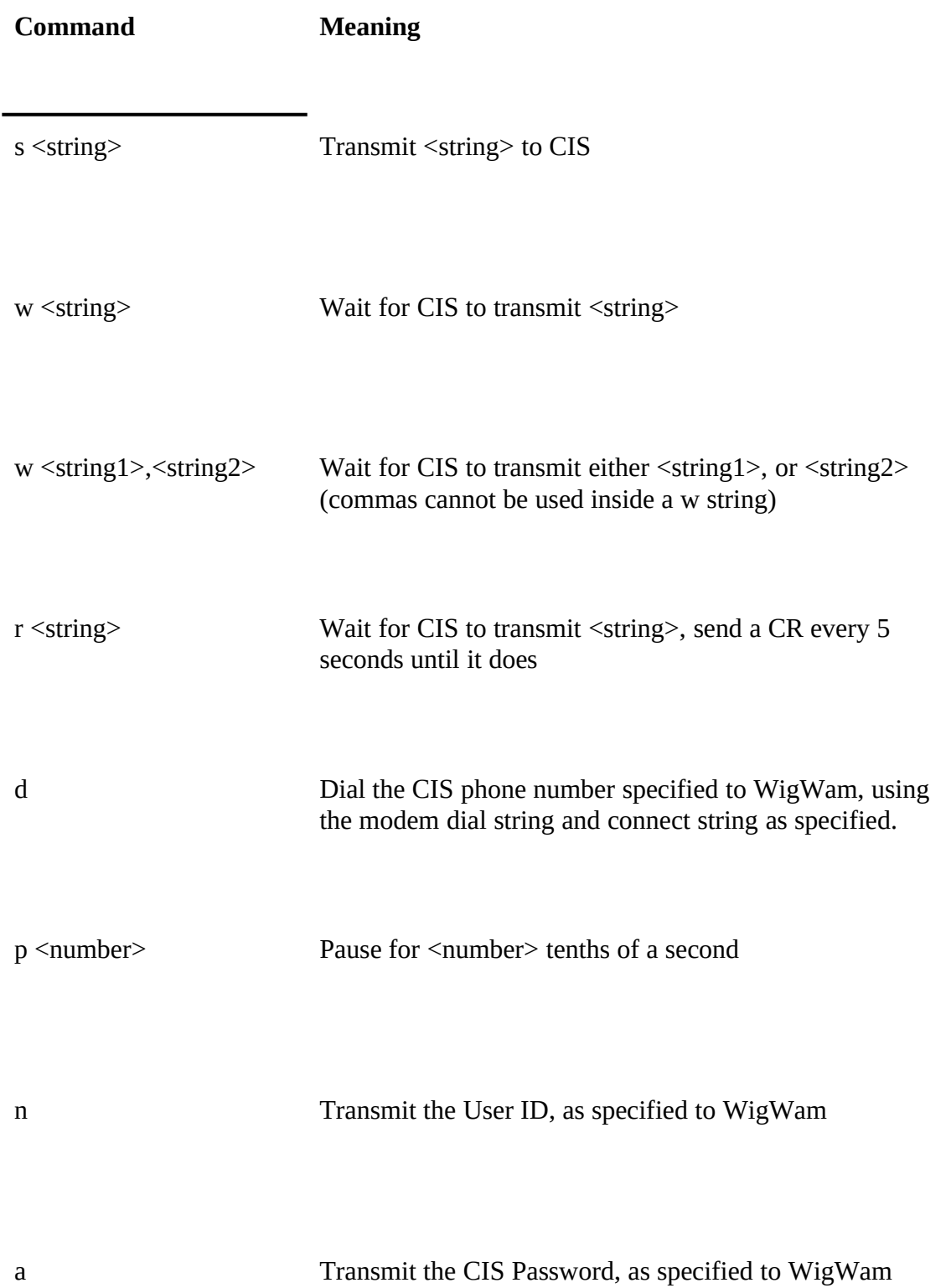

h Hang up the phone b Quit WigWam Terminal ! <string> Exececute WigWam Special Command (see below)

> WigWam Special Commands are built-in comands which perform special functions. All logon scripts should conclude with the special command

!#chain reply.bsc

This switches control to the script file 'reply.bsc', which contains the script commands that control the on-line session.

Here is an example logon script (actually cisonde.scr, which logs on to a standard CIS Node):

Log on to CIS Node ; Pause for .5 sec to allow line to settle ; p5 ; Dial the number ; d ; ; Pause for 2 sec to allow line to settle ; p20 ; Send a CR to wake up CIS ; s\r ; ; Keep sending a CR until CIS transmits the prompt ; rHost Name: ; ; Send 'cis', wait for User ID prompt ; scis\r wUser ID: ; Send User ID, wait for Password prompt ; n wPassword: ; Send Password, wait for log on banner and chain ; a wCompuServe Incorporated !#chain reply.bsc *B.2 Special Function Scripts*

> XE "Scripts:Special function scripts"§Special Function scripts are called by WigWam terminal to handle special functions such as those described in Chapter 5, "Other CompuServe Features"

# *The Capture File and Dummy Messages*

One special feature of WigWam is that CompuServe output, such as that generated by Online Today, can be turned into a series of 'dummy messages', which can then be added into a dummy forum, and read by the user as if they were ordinary messages in a forum. The script language contains a number of special commands which support this feature:

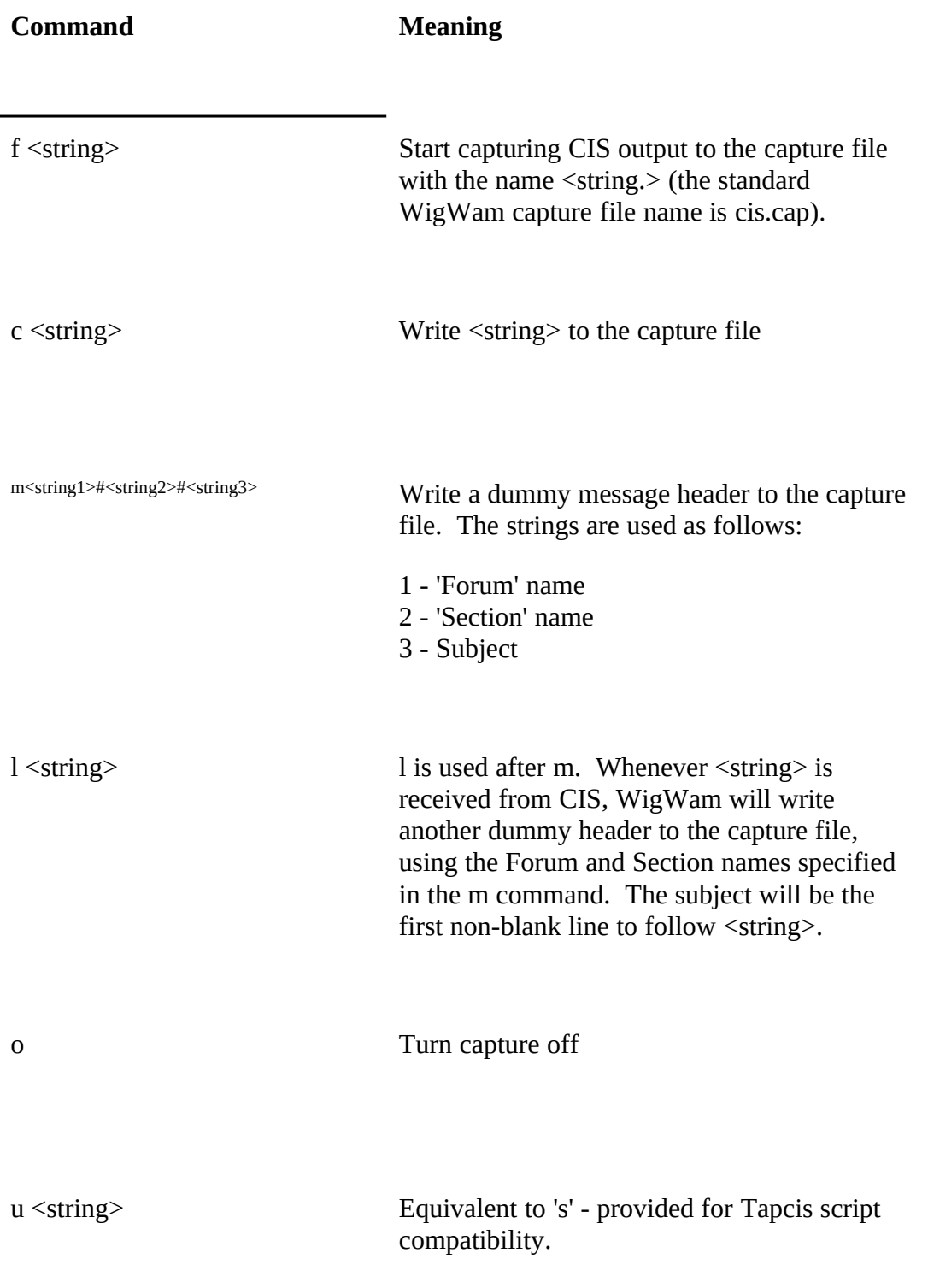

Here is an example script which demonstrates these commands. It is 'getolt.scr', a script which fetches the Online Today news. It is adapted from a CompuServe script, written by Thomas G Harold:

```
; OLT.SCR - Script to get Online Today stories
  ; Thomas G. Harold, CIS# 71750,3724 - 03/27/92
;
                      ;****************************************************
S G OLT-90^M
W T-90
;OLT-90 is the home of Online Today's daily edition ...
fcis.cap
mOnline_Today#S1/Daily Edition#Online Today Daily Edition
lOnline Today 
W !
; ... read it
S ALL^M
W Last
W age!
c\r\nMessages !\r\n
o
S ^M
; outta here
W T-90
S \wedge M; See news menu and make exit certain
; get back to a navigation prompt
W !
```
Note the m command, to insert the first dummy header, and the l command, which will look for the heading 'Online Today' which precedes each article. Note also that the script ensures that CIS is waiting at a ! prompt before quitting.

One thing you should be aware of when writing a script is that WigWam automatically handles the More! prompt by sending a CR to CIS. You should therefore not write a script which waits for 'More!', because the script will never see the prompt.

# *Converting a Tapcis Script*

XE "Scripts:Tapcis scripts"§Here are the steps you should follow when converting a Tapcis script:

- Check whether the script waits for the More prompt, and change if necessary.
- Modify the Capture commands (WigWam does not support Capture on/Capture off)
- Remove any e command In most cases, these steps will be sufficient.

#### *Script Parameters*

You can send up to five parameters to your script. Within the script, these are represented by  $\setminus$ 1 to  $\setminus$ 5. The parameter can be used in place of a string, or embedded in to a string, so, for example,

s foo\1bar

would send the characters foo, followed by the first parameter, followed by bar.

Parameters cannot contain spaces.

# *Running Your Script*

You can run your script by selecting the 'run any script' option from the Actions/Script menu command. Type in the script filename, followed by any required parameters

(separate each parameter by a space).

You can also add your command to the Script picklist. If you do this, you can also take advantage of some friendly prompts and defaults to fill in the parameters.To add a command to the Script picklist, you need to add a line to the file tpint.cnf. Add the line to the bottom of the file, and do not alter the content of any existing lines.

Because tpint.cnf is an important file, which controls the format of the reply file executed by WigWam when on line to CIS, it is a good idea to make a backup copy before making any changes. If you do change the file, make a copy of your changed version, because if you reinstall or upgrade WigWam, it will be overwritten.

You define the command by entering a line at the end of tpint.cnf with the following format:

u'command description'<command name> !#call <filename> <parameters>\n

#### where

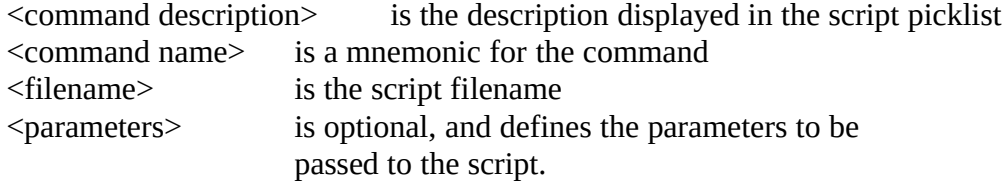

Note that there is no space between the u and the command name, and there is one space between the command name and the command string. The entire command definition must take up just one line in tpint.cnf.

If you place the characters %s in the <parameters> definition, WigWam will prompt the user to enter a parameter, and will insert the user's input into the  $\epsilon$  paramtere $\epsilon$  string at that point.

Some other % sequences are recognised by WigWam and replaced when the command is executed. The sequences, and the replacement text, are as follows:

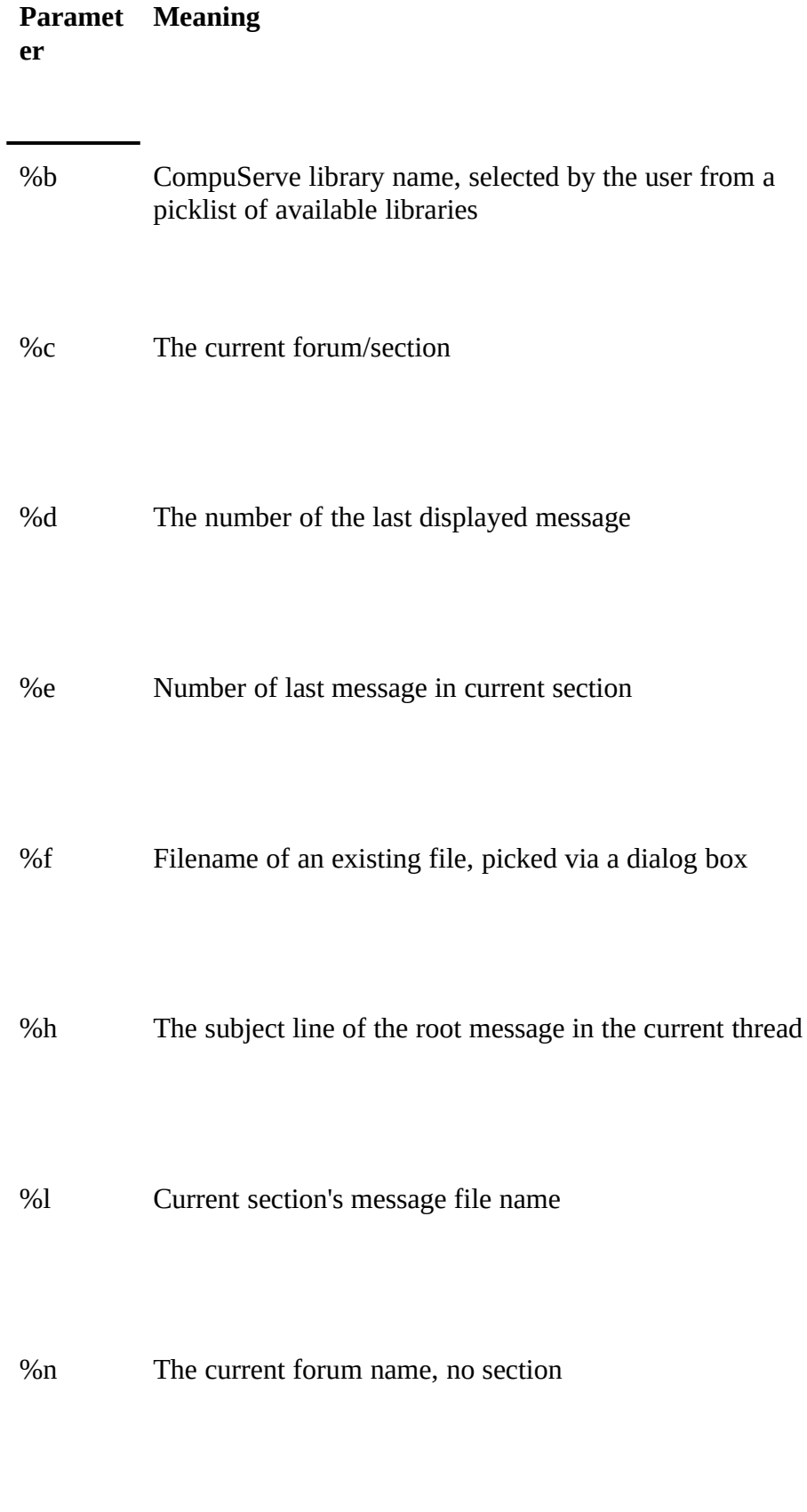

%s user-typed parameter

# %t Section name, without conference

# %u A number between 1 and 499

%w The name of the originator of the last displayed message

WigWam also provides a method for you to provide meaningful prompts where the user is asked to enter a parameter.To provide a description, surround it with single quotes and put it immediately after the %s or %u parameter.

Finally, the %s and %u parameters optionally allow a 'null' response to be entered by the user typing CR when prompted for the parameter. To allow a null response, follow the parameter with a full stop - eg %u. will allow the user to type CR when prompted for a number.

# *Appendix*

# *C How It Works*

This chapter provides a very brief rundown of the way that WigWam works, and the files that are used.

# *The .INI File*

WigWam's configuration is stored in the file TP.INIXE "TP.INI"§, in the WigWam directory. The file is kept in this directory for compatibility with Ashmount's DOS reader, TeePee - TeePee users may not have a Windows directory.

# *The Connection to CompuServe*

The overall course of a connection to CompuServe is dictated by Script Files. When Terminal first starts, it follows the instructions in your logon script (as defined in the Comms Settings dialog) to log on. The logon script ends by 'chaining' to REPLY.BSC, which holds the messages waiting for upload, and script commands to carry out the other on-line transactions you have asked for (file downloads, library listings etc). REPLY.BSC ends by chaining to CONFS.CIS, which holds the commands to download messages from the forums and sections that are currently selected.

Messages from CompuServe are captured in CIS.CAP. The entire session with CompuServe is also captured in CISTERM.LOG if you have enabled Capture.

# *Processing the Captured Messages*

Once the connection to CompuServe is dropped, the Message Converter is called to convert the messages to WigWam's internal message format. Addcon is then called to add the messages in to WigWam's message base.

Following processing, CIS.CAP is renamed CIS.OLD.

#### *The Message Base*

WigWam creates a subdirectory for each forum, and the files holding the forum messages are held in the subdirectory (they have no extension). For each Section, WigWam also creates a .IND file, which holds details of the messages and any keep or delete flags.

CONF.WWXE "CONF.WW"§, in the WigWam directory, holds details of the forums and sections available, and the number of messages in each.

CIS.USRXE "CIS.USR"§, also in the WigWam directory, holds details of the messages that the user has read in each forum and section. The CIS.UI subdirectory is also used as a 'scratch' area to note particular messages that have or have not been read.

# *Index*

µAddcon, 41 Address Book, 28 Advanced Setup, 11 Buffered UART, 5 Build, 35 Capture file, 37 CIS.CAP, 39 CIS.OLD, 39 CIS.USR, 52 CISTERM.LOG, 37 Comment, 20 Communications Options, 8 CONF.PRU, 33 CONF.WW, 52 Configuration Advanced Setup, 11 Communications, 8 CompuServe, 11 WigWam, 8 Connecting to CompuServe, 16, 37 Crash Recovery, 35, 43 CTS not active, 37 Customising toolbar, 18 Deleting Forums from WigWam, 34 Messages from WigWam, 33 Messages on CompuServe, 21 Download from MSL, 31 Download Selection dialog box, 15 Downloading headers, 22 Dragging buttons, 18 Ebert's Movie Reviews, 31 Files Downloading from Libraries, 25 Downloading from Mail, 27 Sending by Mail, 27 Filing messages, 18 Find, 19 Flow control, 10, 37 Font selection, 10 Forums, 13 deleting, 34

Joining, 13 Newsflashes, 14 Problems joining, 14 Refreshing list of sections, 14 Selecting download, 14 Viewing Forum list, 13 Full Download, 16 Get Billing Information, 31 Handle, 13 Hardware requirements, 5 Header marking, 22 Header messages, 22 High Message Number (HMN), 15 Hurricane Warnings, 31 Installation Configuration, 8 Configuring CompuServe, 11 Software, 7 Installation disk, 7 Keyboard shortcuts, 23 Libraries, 25 Library lists Downloading, 25 Viewing, 25 Mail Address book, 28 Binary mail, 27 Reading, 9, 27 Replying, 27 Writing, 27 writing, 11 Manual Connect, 16 Message Converter, 39 Message display, 18 Message editor, 20 Modem configuration, 10 Next, 19 Online Today Daily Edn, 31 Post Private, 21 Post Unformatted, 21 Postponed Sections, 19, 34 Previous, 19 Printing messages, 18 Private messages, 21 Product Support, 5 Prune, 33 Purge, 34 Reading messages, 17 Reconstruct, 35 REPLY.BSC, 22

Saving messages to file, 18 Say, 20 Scripts Language, 45 Logon scripts, 45 Problems, 43 Special function scripts, 47 Tapcis scripts, 49 Using, 31 Search, 19 Selective Download, 16 Set CIS Options, 11 Show All forums, 35 Joined forums, 35 New messages, 34 Skip, 19 Terminal, 37 Threads, 17 Toolbar, 11, 18 Toolbox, 10, 18 TP.INI, 52 Troubleshooting, 43 Upgrading, 8 View Chronologically, 17 Roots only, 17 Threads, 17 Weather Maps, 31 What's New on CIS, 31 WigWam Terminal, 37 Writing messages and replies, 20